Поставщик систем безопасности: TELECAMERA.RU

# Инструкция по эксплуатации

# Регистраторов Practicam

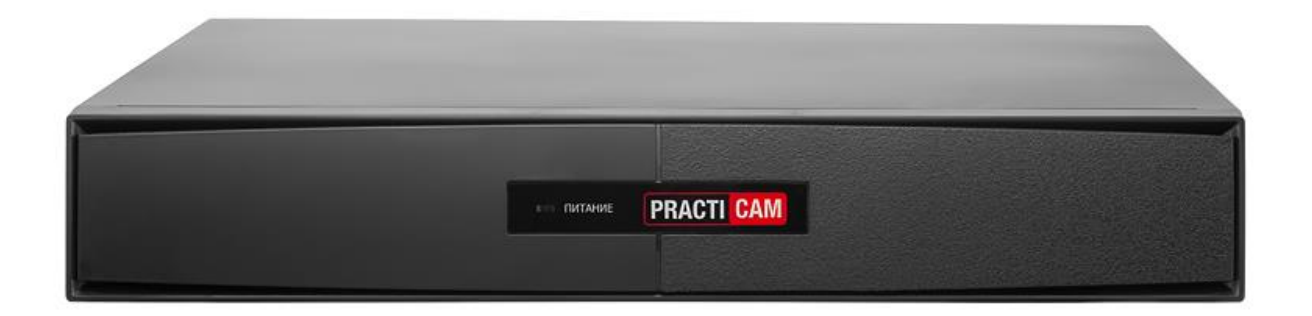

# Оглавление

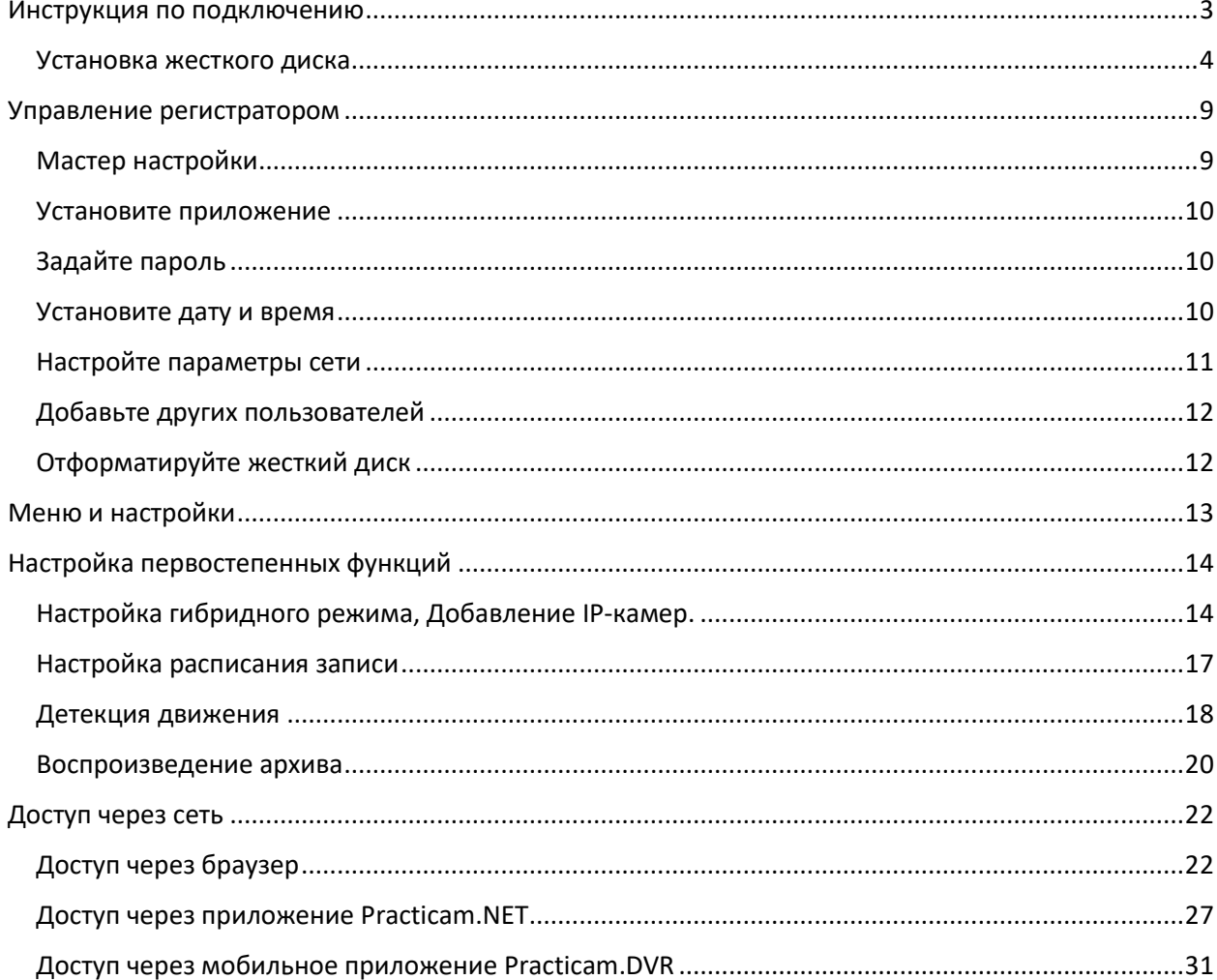

# Инструкция по подключению

<span id="page-2-0"></span>Спасибо за покупку видеорегистратора PractiCam. Данное руководство поможет запустить вашу систему видеонаблюдения как можно скорее. Пожалуйста, не подключайте разъемы до прочтения данной инструкции.

Для первичной настройки дополнительно потребуются:

- Монитор или телевизор
- Роутер с выходом в Интернет
- Смартфон на iOS или Android

### Разъемы видеорегистратора

*На изображении показан один из вариантов видеорегистратора PractiCam для ознакомления с назначением разъемов. Фактический внейшний вид может незначительно отличаться.*

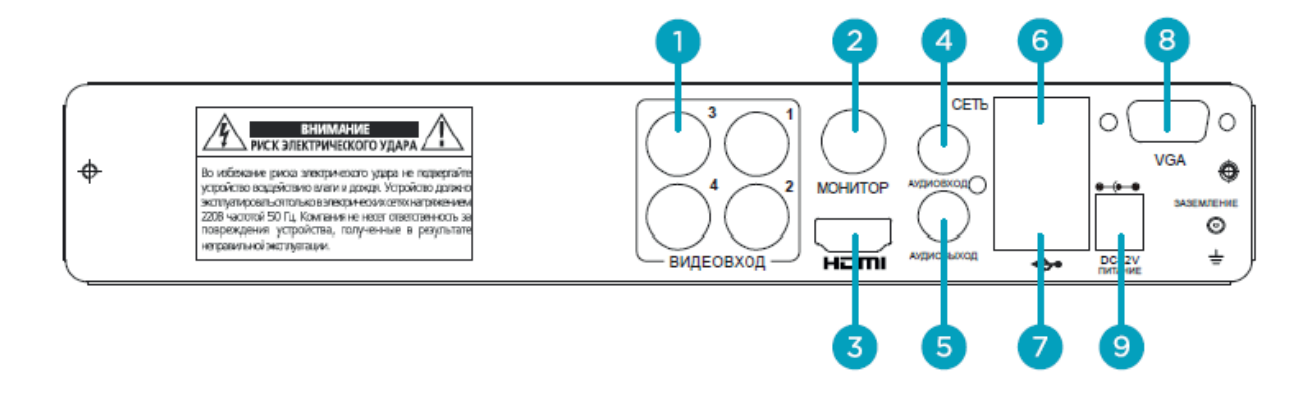

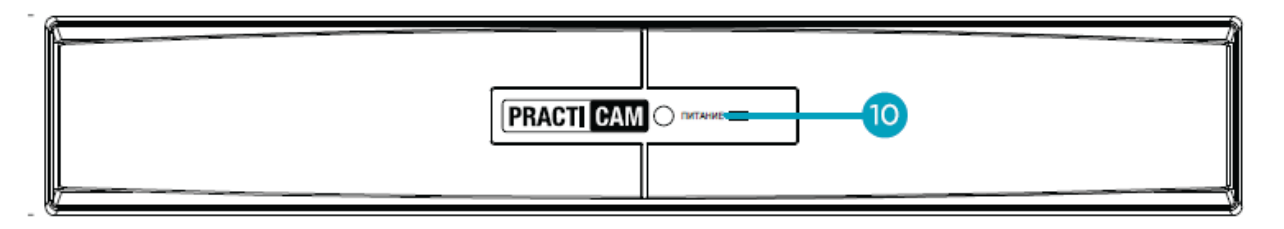

- 1. Видеовход BNC
- 2. Монитор BNC
- 3. HDMI видеовыход
- 4. Аудиовход RCA
- 5. Аудиовыход RCA
- 6. Сеть RJ45
- 7. USB
- 8. VGA видеовыход
- 9. Питание

#### 10. Индикатор питания

Видеорегистратор спроектирован для работы в хорошо проветриваемом помещении. Его корпус имеет вентиляционные отверстия и выполняет функцию радиотора. Не накрывайте его другими предметами, не устанавливайте в замкнутых помещениях.

#### Расшифровка обозначений

- **1. Видеовход.** Для подключения видеокамер стандарта AHD, TVI, CVI, 960H с разъемом BNC.
- **2. Монитор.** Для подключения к аналоговому монитору или телевизору через AV-вход.
- **3. HDMI.** Рекомендуемый способ подключения к телевизору или монитору. Передает изображение со звуком.
- **4. Аудиовход.** RCA-вход для подключения активного микрофона для видеонаблюдения.
- **5. Аудиовыход.** RCA-выход на активную акустическую систему или AV-вход телевизора (монитора). Не требуется при подключении монитора по HDMI.
- **6. Сеть.** Разъем RJ45 для подключения к роутеру для доступа в Интернет.
- **7. USB.** Универсальный разъем для подключения мыши, флешки, модема и др.
- **8. VGA.** Для подключения компьютерных мониторов, не поддерживающих HDMI
- **9. Питание.** Разъем для подключения блока питания 12 Вольт из комплекта поставки.
- **10. Индикатор питания.** Загорается, когда регистратор подключен к электросети.

### Установка жесткого диска

<span id="page-3-0"></span>Для хранения видеозаписей используется жесткий диск с интерфейсом SATA, который необходимо установить внутрь регистратора. Для этого с помощью крестообразной отвертки вывинтите саморезы, фиксирующие верхнюю крышку. они расположены на задней и боковых сторонах регистратора. Потянув крышку назад, снимите ее.

Подключение диска производится с помощью двух кабелей:

- Кабель данных
- Кабель питания

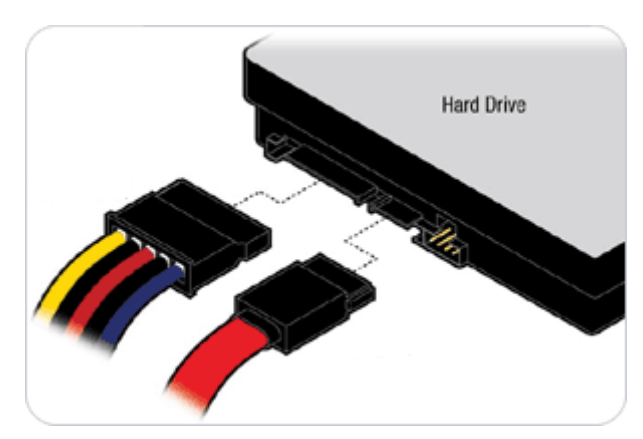

Обратите внимание, что разъемы SATA не симметричны, соблюдайте правильное положение разъемов. Не прилагайте чрезмерных усилий при отсоединении. Некоторые SATA кабели могут иметь замок (металлическая пластина). Следует нажать на него и затем отсоединить.

Помимо подключения к SATA, жесткий диск также следует закрепить на нижней панели регистратора с помощью винтов.

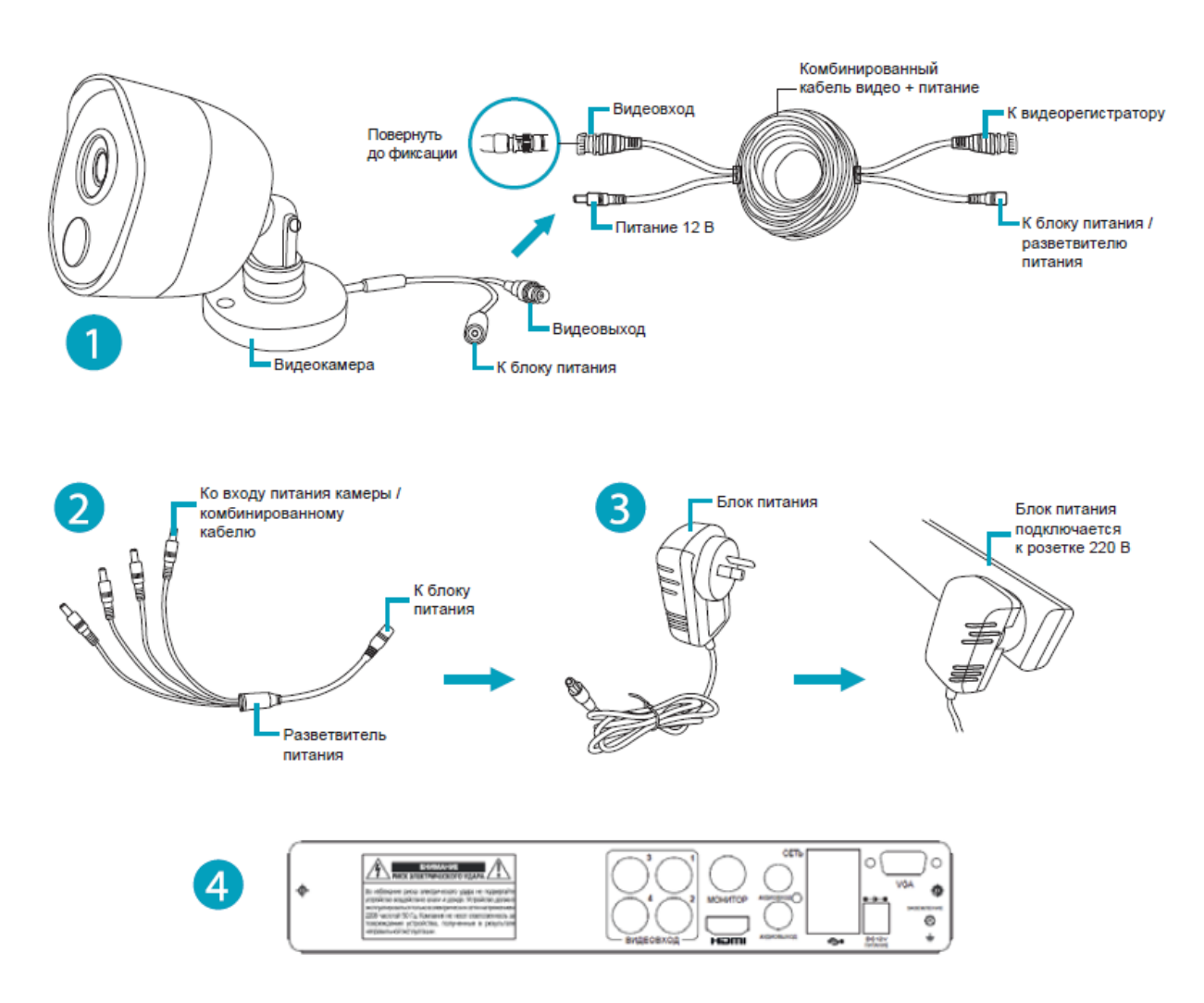

### **Подключение видеокамер.**

- 1. Подключите разъемы видеовыхода и питания на видеокамере к соответствующим разъемам комбинированного кабеля видео + питание.
- 2. Подключите разделитель питания к другому концу комбинированного кабеля видео + питание. Это обеспечивает питание нескольких камер с использованием одного блока питания.
- 3. Подключите другой конец разветвителя питания к блоку питания, затем подключите блок питания к розетке 220 В.
- 4. Подключите видеовыход комбинированного кабеля к каждому видеовходу на вашем регистраторе. Закрутите соединение разъема BNC, чтобы зафиксировать его.

#### **Подключение к Интернет**

Подключите кабель сетевой кабель (патч-корд) к сетевому порту (1) на вашем регистраторе, затем подключите другой конец к порту (2) вашего маршрутизатора. Не переходите к следующему шагу, пока это не будет выполнено.

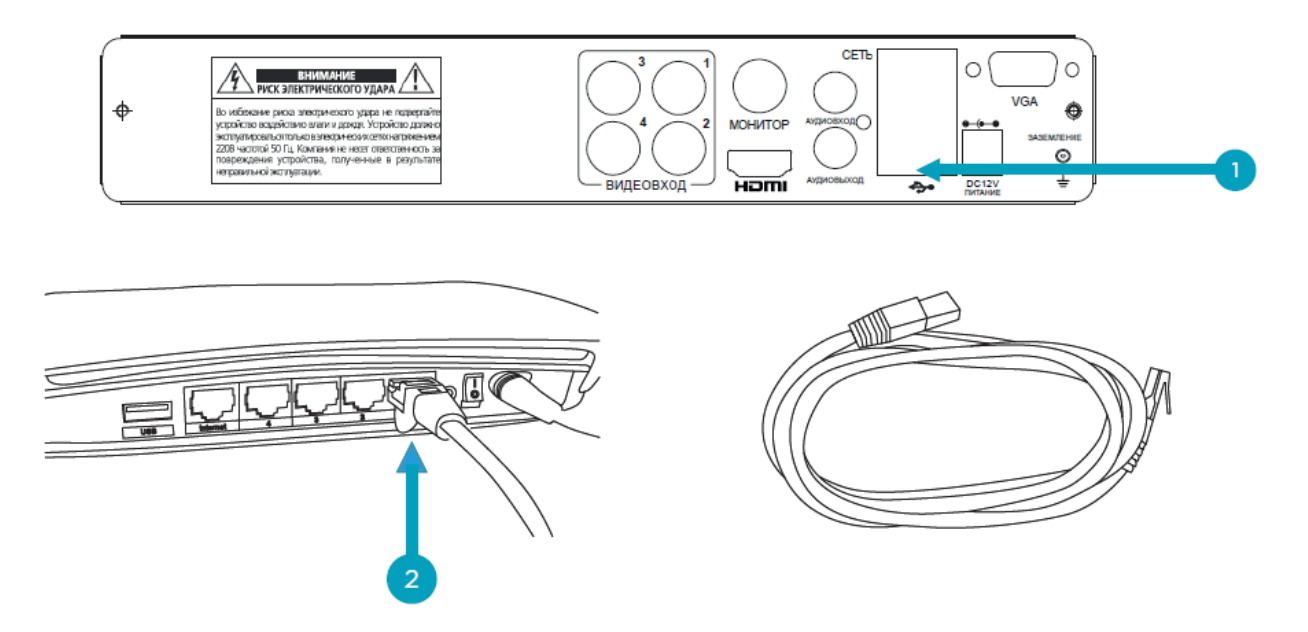

*Внимание: важно, чтобы вы это сделали, поскольку это позволяет вашему видеорегистратору отправлять оповещения по электронной почте, синхронизировать свои часы и обеспечивать удаленный доступ с помощью приложения RedLine Cloud.*

### **Подключение мышки**

Подключите прилагаемую мышь (1) к порту USB (2), расположенному сзади. Чтобы скопировать записанные события и выполнить обновление прошивки, подключите к передним портам запоминающее устройство, такое как USB-накопитель (не входит в комплект).

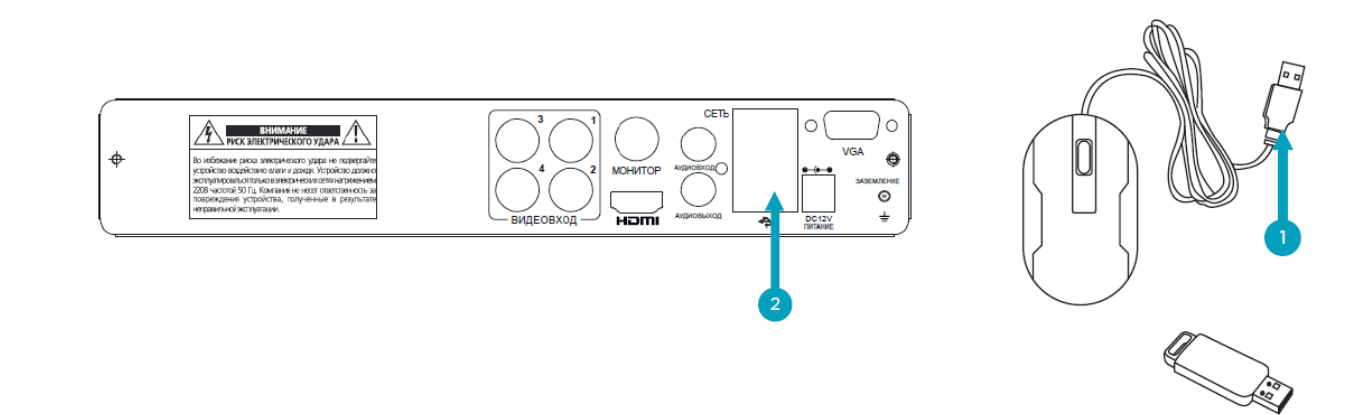

Внимание: Bluetooth мыши и устройства трекпада не поддерживаются. Не все USB-устройства хранения данных поддерживаются.

### **Подключение телевизора по HDMI**

Подключите кабель HDMI к порту HDMI (1) на вашем регистраторе, затем подключите другой конец к свободному входу HDMI (2) на телевизоре. Наклейки на задней панели вашего телевизора указывают, какой вход вам нужно выбрать, когда ваш регистратор включен.

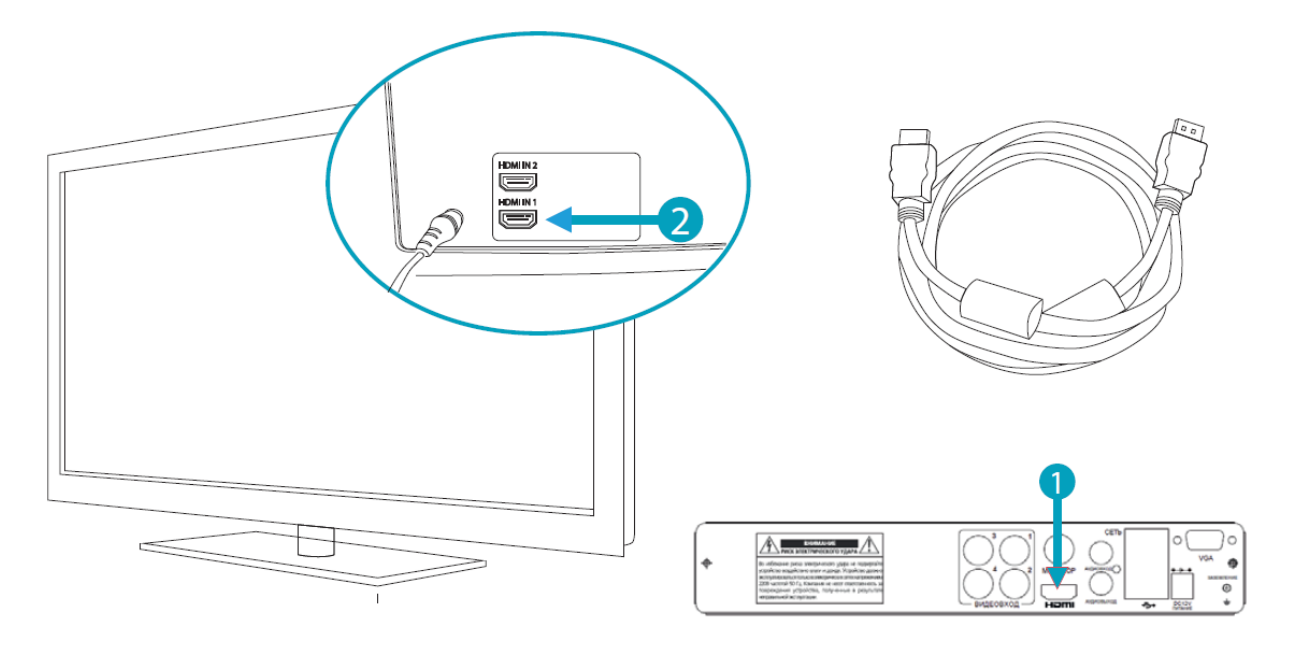

### **Подключение монитора по VGA**

Если у вас есть монитор с VGA-подключением, подключите кабель VGA (не прилагается) к порту VGA (1) на вашем регистраторе, а затем подключите другой конец к входу VGA (2) на вашем мониторе.

Кабель VGA и монитор не требуются при использовании кабеля HDMI.

### **Подключение блока питания**

Сначала подключите блок питания (1) ко входу питания (2) на вашем регистраторе (это минимизирует искрение). Подключите блок питания к розетке электросети.

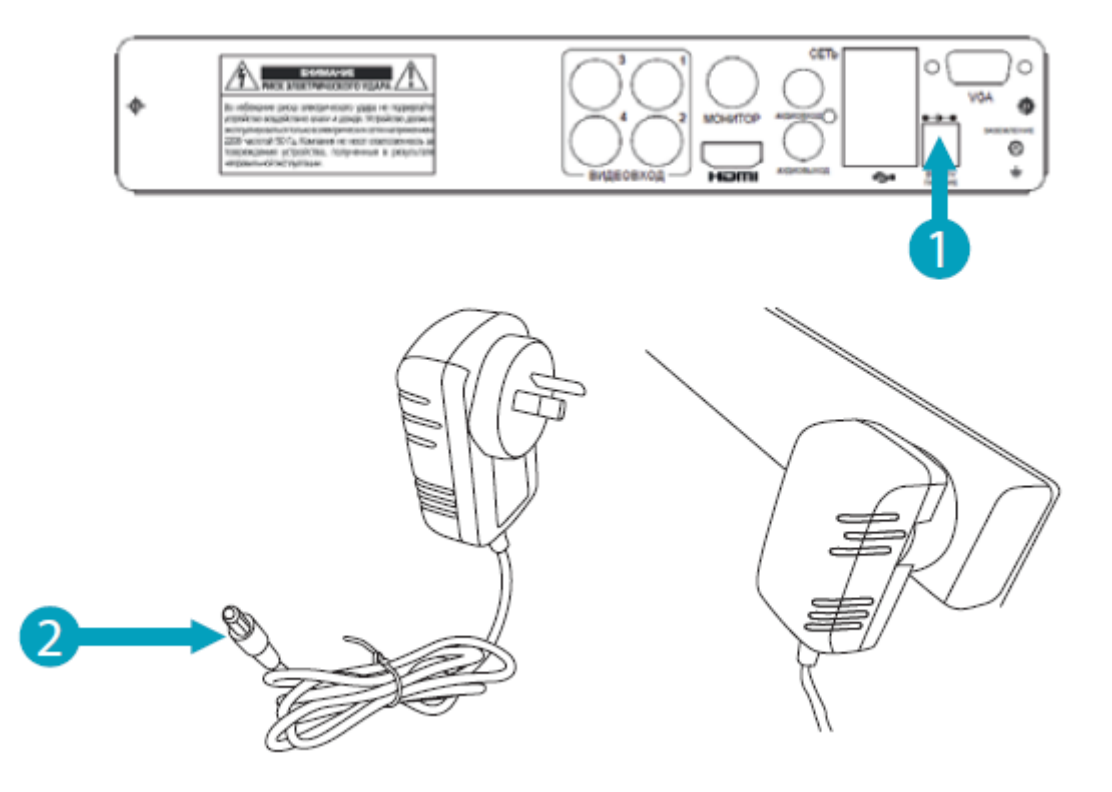

Все подключения завершены. Вы должны увидеть меню регистратора на телевизоре с помощью мастера настройки, отображаемого на экране. Следуйте инструкциям раздела «Настройка видеорегистратора» для настройки вашего видеорегистратора.

#### **Для чего нужны дополнительные соединения?**

Аудиовход: для подключения микрофона (микрофон должен иметь собственный блок питания).

Аудиовыход: для подключения к колонкам или монитору с VGA. Это не требуется при использовании порта HDMI.

Порт VGA: подключите его к вашему монитору с помощью входа VGA (кабель VGA не входит в комплект). Не требуется при использовании порта HDMI.

# Краткая инструкция по настройке видеорегистратора

Прежде чем приступать к мастеру запуска, убедитесь, что вы сделали следующее:

- 1. Завершили подключение согласно инструкции «Прочти меня в первую очередь».
- 2. Имеете возможность легко получить доступ к вашему маршрутизатору.
- 3. Ваш регистратор подключен к вашему телевизору, и оба они включены и видны.
- 4. Имеете доступ к компьютеру для создания новой учетной записи электронной почты.

В данной краткой инструкции описаны первые и самые важные этапы настройки. Полная и самая свежая версия инструкции доступна на сайте <http://www.redline-cctv.ru/> в разделе оборудования для видеонаблюдения. Выберите необходимую модель регистратора в каталоге и перейдите во вкладку СКАЧАТЬ.

# Управление регистратором

<span id="page-8-0"></span>Доступ к меню и изменение настроек производится с помощью мыши, подключенной по USB. Для выбора нужного пункта меню или функции следует использовать Левую кнопку мыши, для возврата на предыдущий уровень меню или выхода используйте Правую кнопку мыши.

## Мастер настройки

<span id="page-8-1"></span>При первом включении видеорегистратор предложит настроить необходимые для работы параметры. Настоятельно рекомендуется это сделать, так как, например, некорректное время на записи может привести к тому, что записи происшествия не смогут являться доказательством произошедшего. После первого запуска мастера настроек его рекомендуется отключить, параметры сохраняются в энергонезависимую память регистратора и не будут потеряны даже при непредвиденном отключении электропитания.

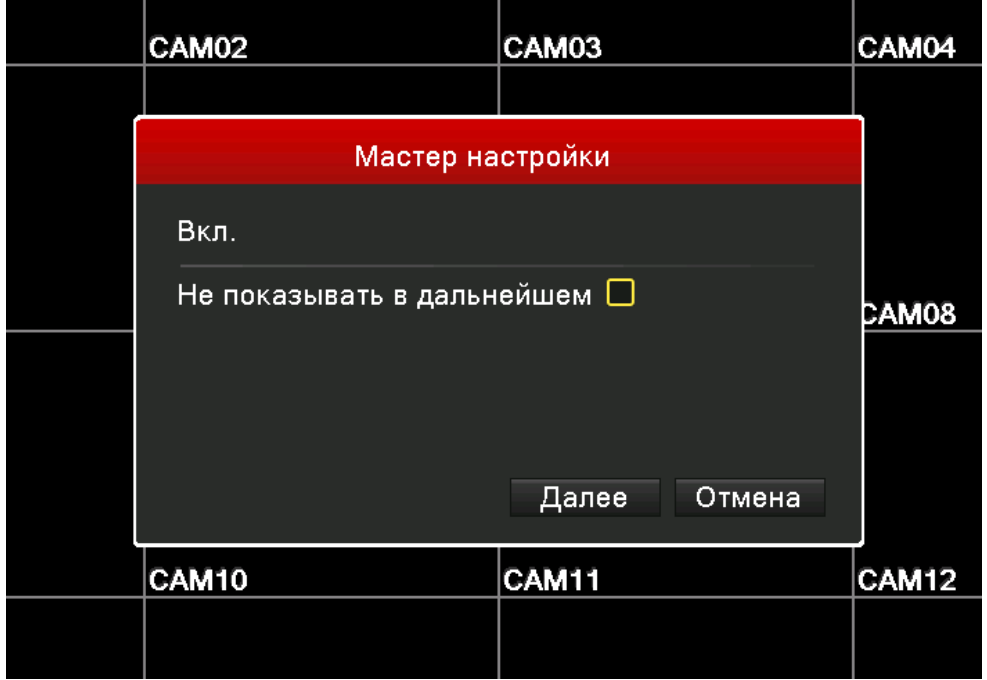

## Установите приложение

<span id="page-9-0"></span>Для оперативного контроля к видеорегистратору можно подключиться с помощью смартфона. Для этого потребуется установить мобильное приложение Practicam.DVR. Ссылки на эти приложения и серийный номер для подключения также размещены в меню. С помощью технологии P2P к регистратору можно подключиться из любой точки мира, приобретение статического IP-адреса не требуется. Для доступа потребуется только серийный номер, имя пользователя и пароль.

## Задайте пароль

<span id="page-9-1"></span>Для безопасного входа в систему требуется задать собственный надежный пароль. Пожалуйста, не используйте варианты 11111, 123456 и так далее, такой пароль легко подобрать.

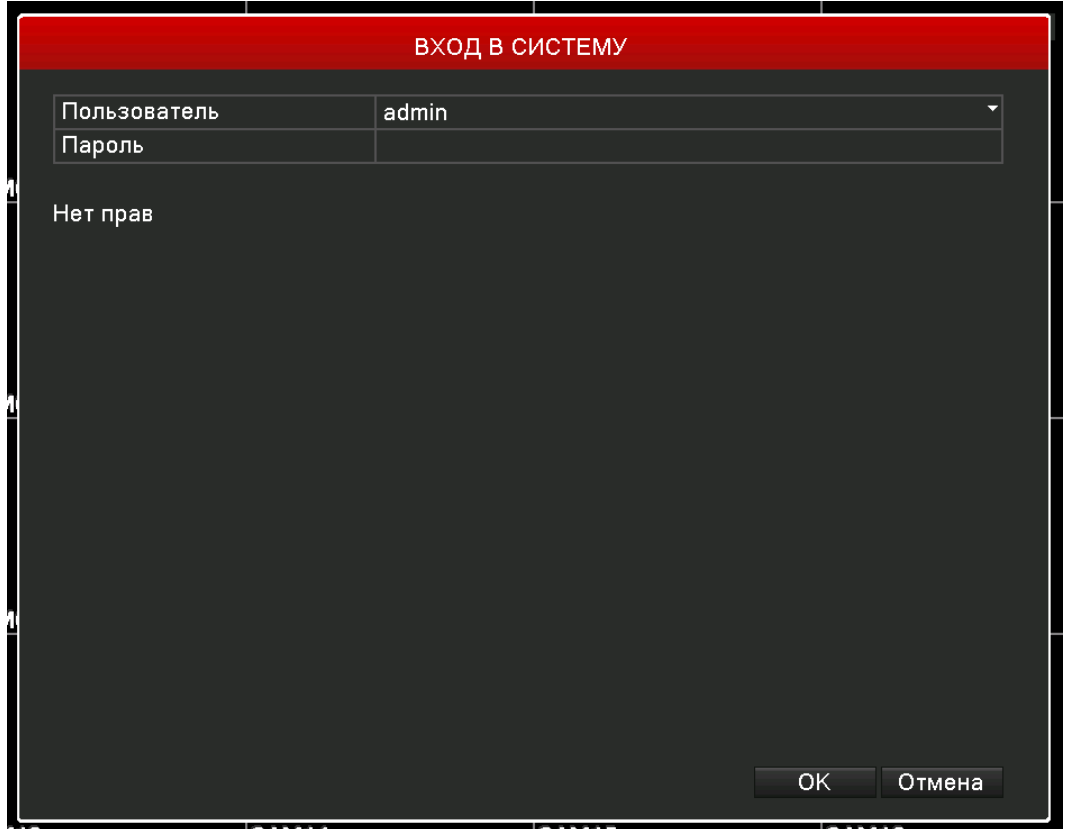

## Установите дату и время

<span id="page-9-2"></span>Установите корректные дату и время. Выберите удобный режим отображения часов. Помните, что некорректно установленные часы видеорегистратора могут сделать видеозаписи непригодными в качестве доказательств в суде.

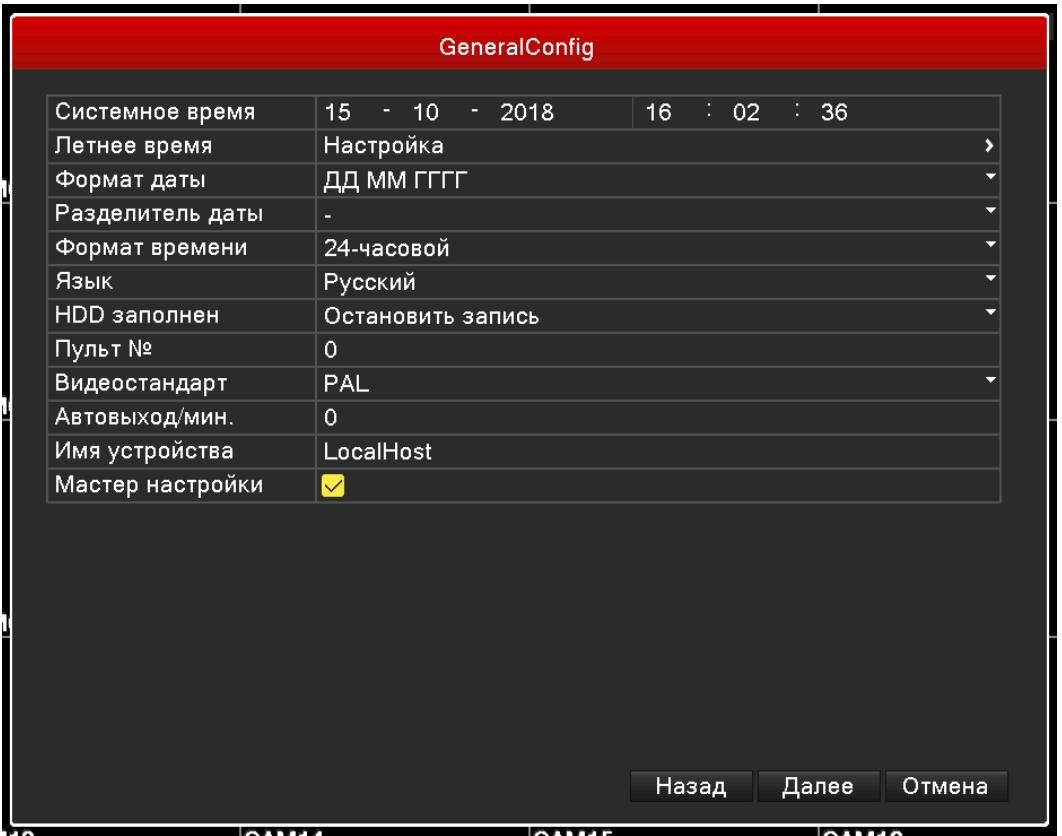

# Настройте параметры сети

<span id="page-10-0"></span>Задайте сетевые настройки в соответствии с настройками имеющейся сети. Рекомендуется включить режим автоматического назначения IP-адреса роутером DHCP, это гарантирует отсутствие конфликтов с другими сетевыми устройствами.

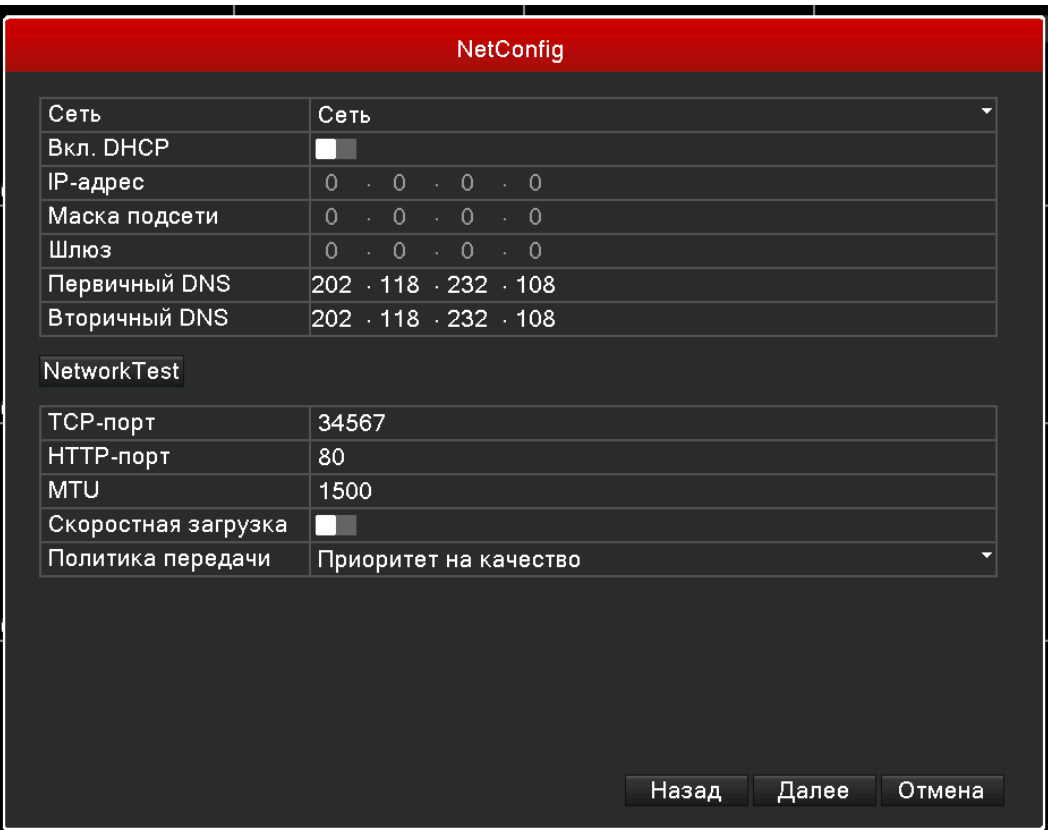

# Добавьте других пользователей

<span id="page-11-0"></span>При необходимости использования несколькими людьми одновременно, рекомендуется создать отдельную учетную запись и назначить список разрешенных операций.

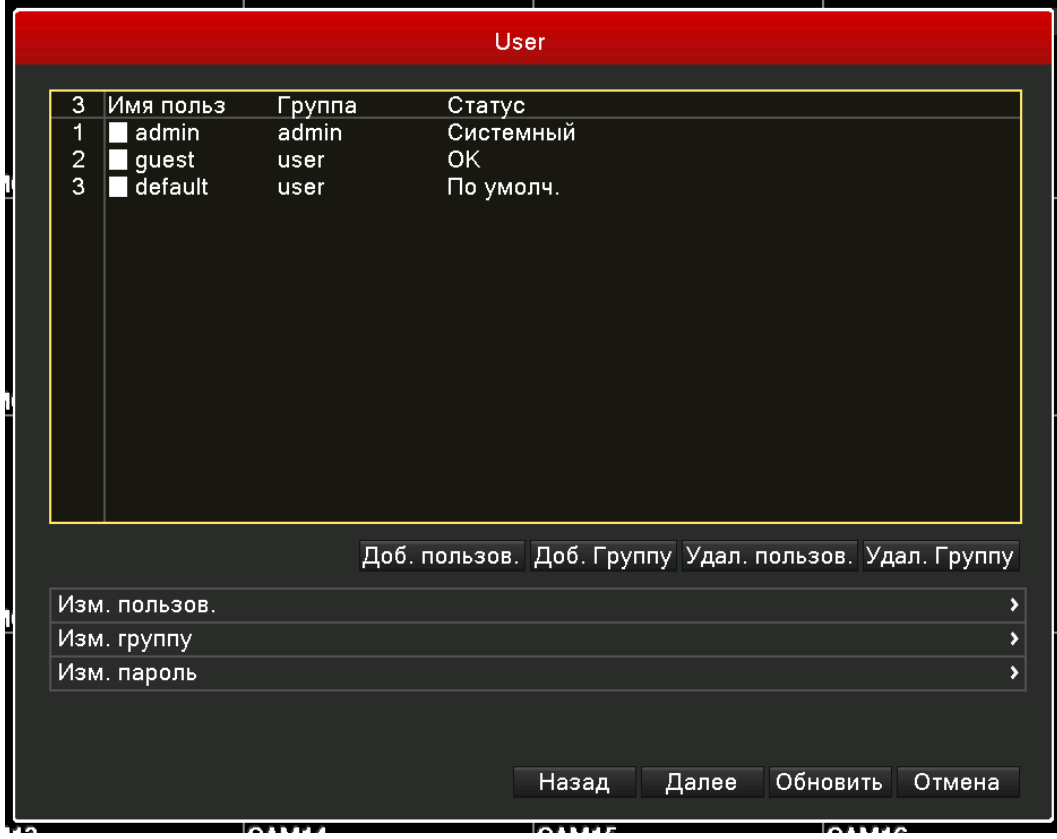

# Отформатируйте жесткий диск

<span id="page-11-1"></span>При первом включении жесткого диска требуется произвести его форматирование, после чего будет возможна запись.

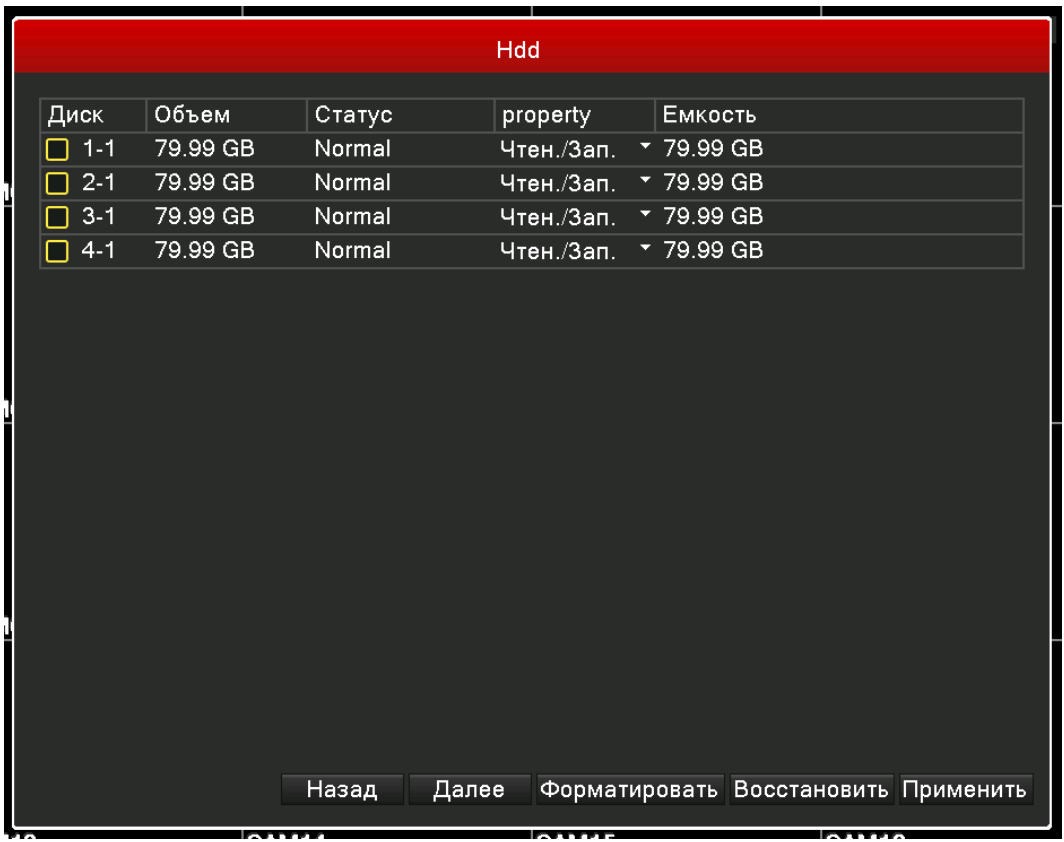

<span id="page-12-0"></span>На этом основные настройки, необходимые для работы системы завершены.

# Меню и настройки

Для того, чтобы открыть настройки в дальнейшем, следует на основном экране нажать правую кнопку мыши, появится контекстное меню, позволяющее попасть в основные настройки, изменить режим отображения на экране, перейти к быстрым настройкам некоторых функций.

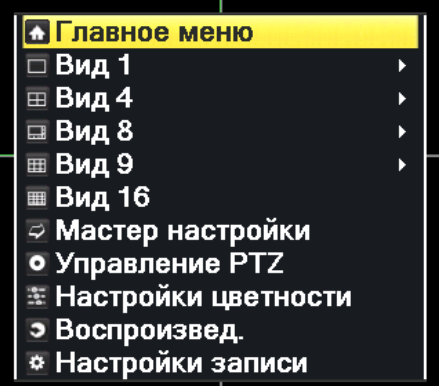

Главное меню открывает доступ ко всем функциям и настройкам.

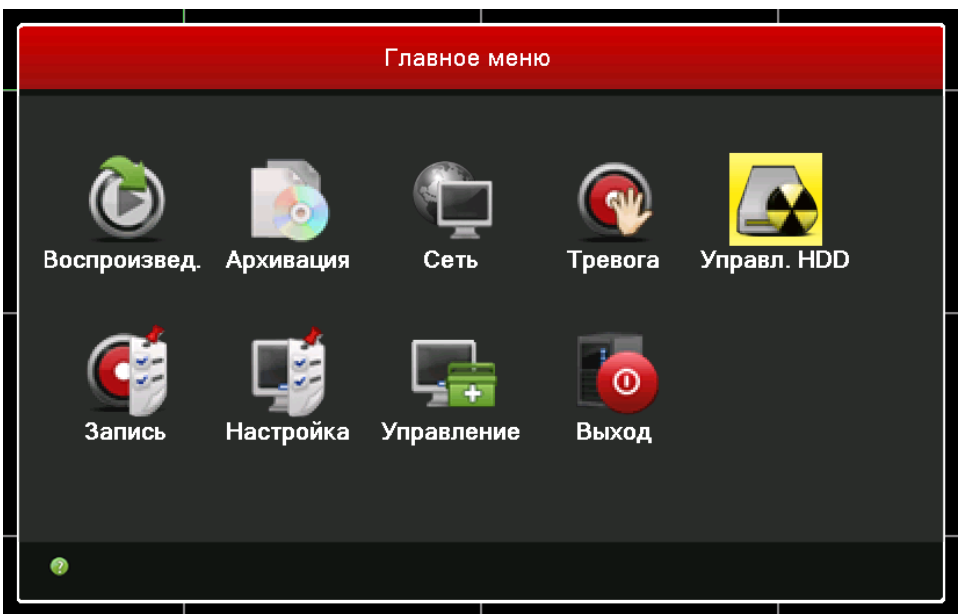

**Воспроизведение.** Поиск по архиву и воспроизведение записей.

**Архивация.** Прямое копирование файлов архива на USB-накопитель.

**Сеть.** Настройки сети и расширенных функций, связанных с удаленным доступом и уведомлениями.

**Тревога.** Тревожные события, реакция системы на них.

**Управление HDD.** Проверка состояния жесткого диска, форматирование.

**Запись.** Режим записи.

**Настройка.** Основные параметры системы (качество сжатия видео, экран, сброс настроек и др.)

**Управление**. Системная информация, журналы событий, обновление системы.

<span id="page-13-0"></span>**Выход**. Корректное отключение питания, перезагрузка и выход из учетной записи (блокировка)

# Настройка первостепенных функций

## Настройка гибридного режима, Добавление IP-камер.

<span id="page-13-1"></span>В настройках по умолчанию регистратор работает только с аналоговыми камерами. При необходимости подключить IP-камеры, необходимо изменить гибридный режим.

Откройте Главное меню – IP-камеры – Режим

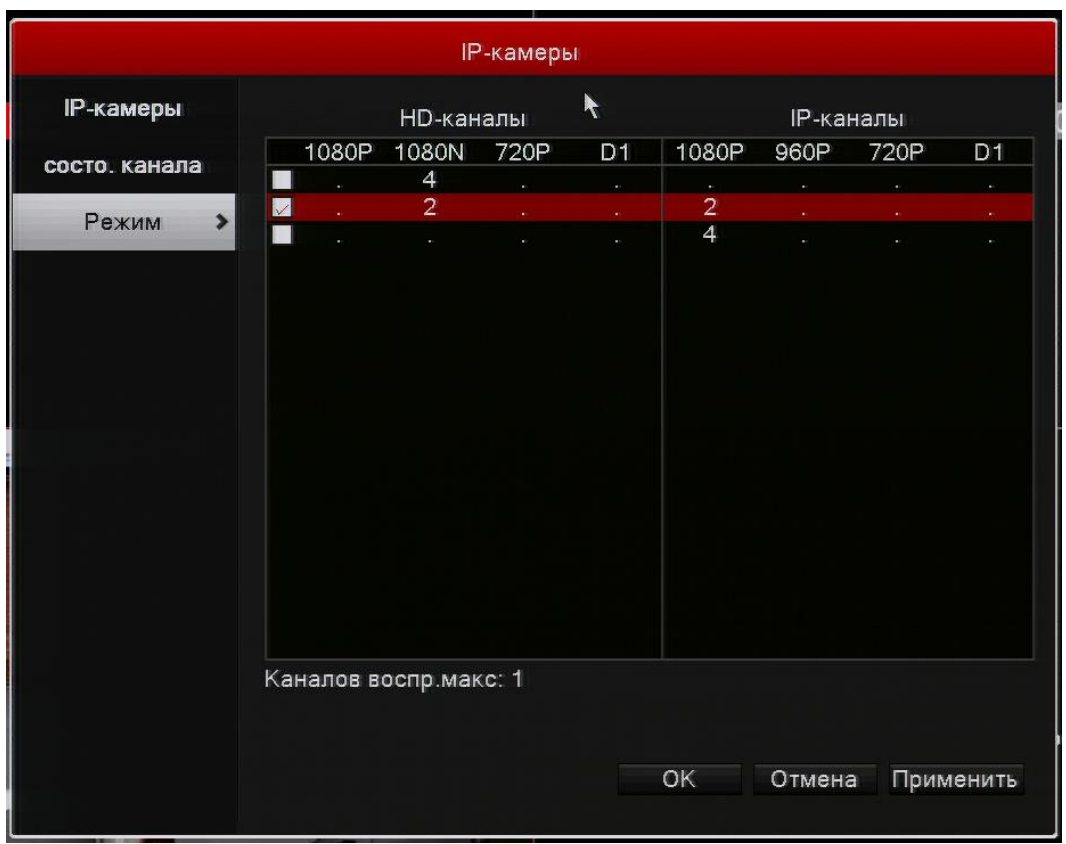

Выберите один из вариантов количества аналоговых и IP-камер в соответствии с потребностями. Сохраните настройки, устройство перезагрузится.

Для добавления IP-камеры убедитесь, что подключаемая камера поддерживает универсальный протокол Onvif.

Откройте контекстное меню, выберите пункт IP-камеры

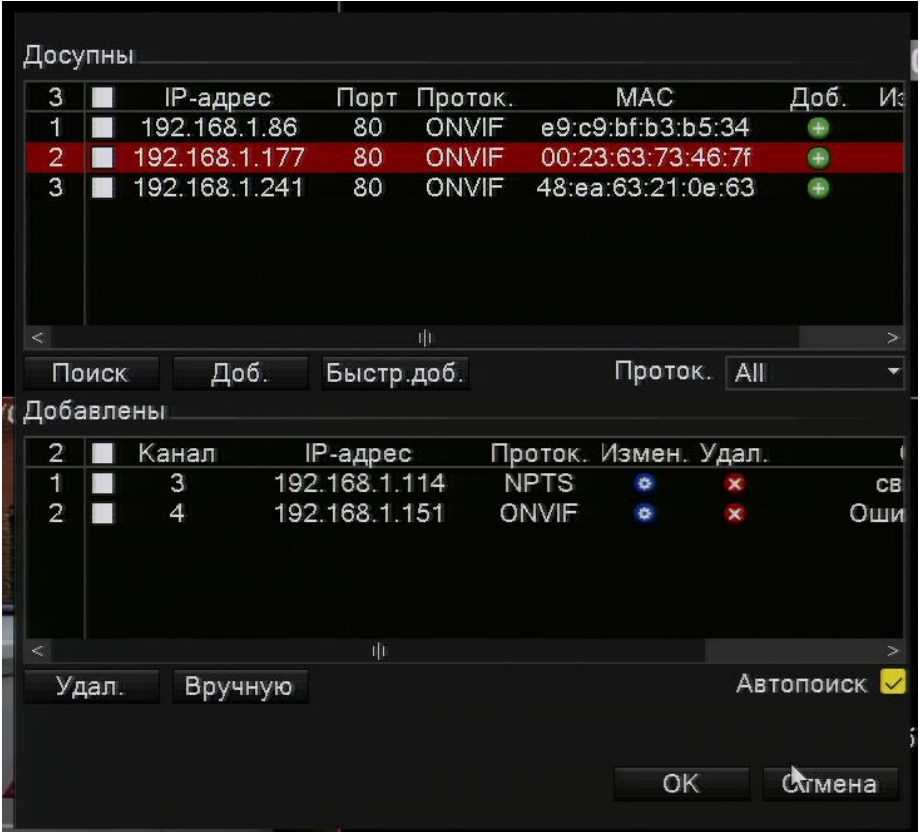

В верхней части окна «Доступны» отображается список IP-камер, находящихся в той же локальной сети. При подключении новой камеры обновить список можно с помощью кнопки Поиск.

Для быстрого добавления камеры дважды щелкните по строке с IP-адресом. При этом камера будет добавлена со стандартными записями имени пользователя и пароля: admin, admin. Если камера имеет другой пароль, его можно скорректировать в списке уже добавленных устройств нажатием на иконку Изменить (изображение шестеренки).

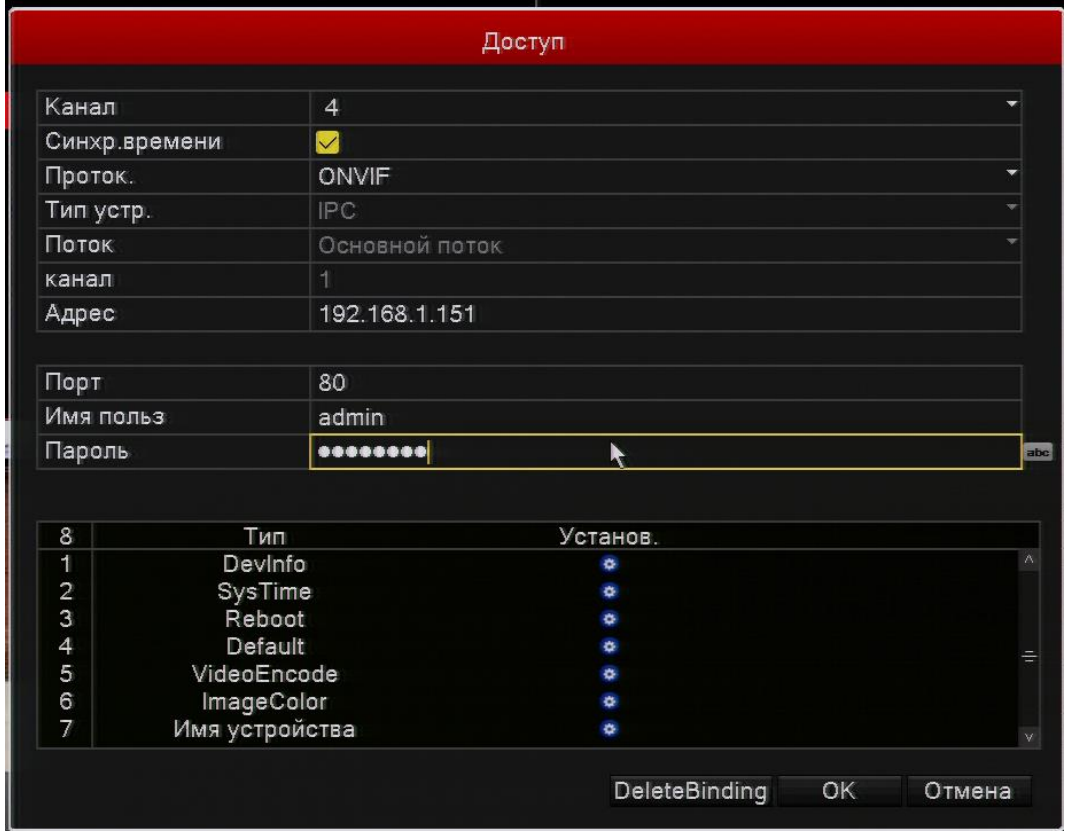

# Настройка расписания записи

<span id="page-16-0"></span>Видеорегистратор может быть гибко настроен по режимам записи: по расписанию, принудительно вручную или без записи.

Расписание позволяет выбрать определенные дни недели и часы для записи по детекции движения или постоянной записи вне зависимости от активности в кадре.

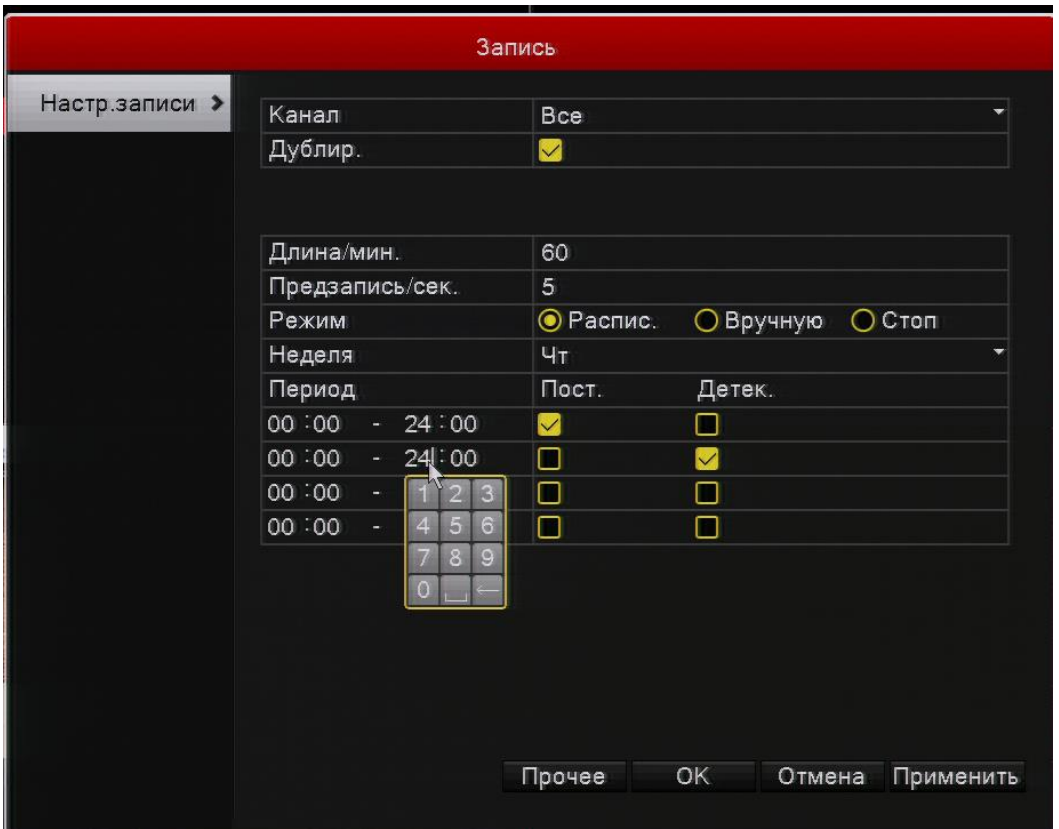

Интервалы времени могут быть отредактированы вручную, на каждый день недели доступно до 4 интервалов с различными режимами (постоянно, по детекции). При выборе Постоянно и По детекции одновременно, регистратор будет записывать видео без остановки и добавлять информацию о событиях.

Также в настройках записи можно выставить максимальную длину одного файла (Длина/мин), до 120 минут и длительность предзаписи (записи до события, до 30 секунд).

### Детекция движения

<span id="page-17-0"></span>При необходимости производить запись только в момент обнаружения в кадре, следует не только включить соответствующий режим в расписании записи, но также настроить программный детектор движения в разделе Тревога – Детекция движения.

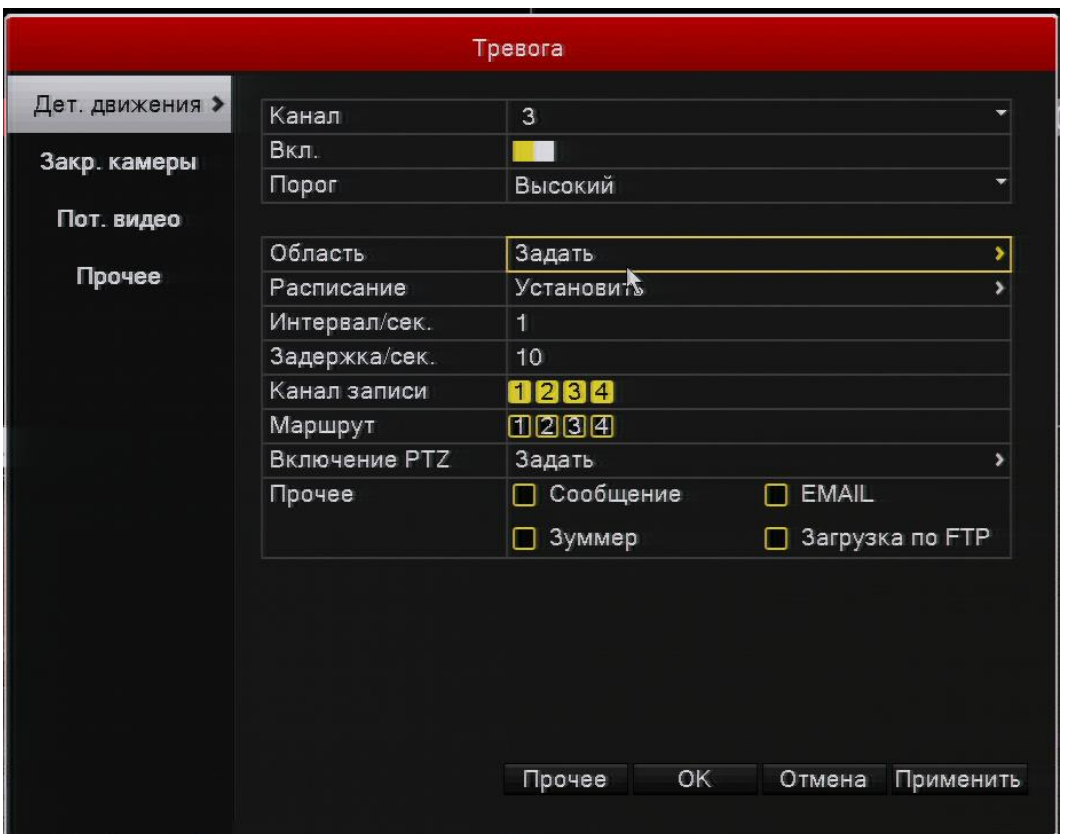

Убедитесь, что детекция включена, проверьте область детекции. Выбранная зона должна быть закрашена красным цветом. Рекомендуется выбирать область таким образом, чтобы в нее не попадали ветви деревьев, дороги, движение на которых для вас не являются зоной интереса. Для повышения достоверности работы детектора следует подобрать соответствующий порог чувствительности. Слишком высокая чувствительность может выдавать ложное событие, слишком низкая – может пропустить важное событие.

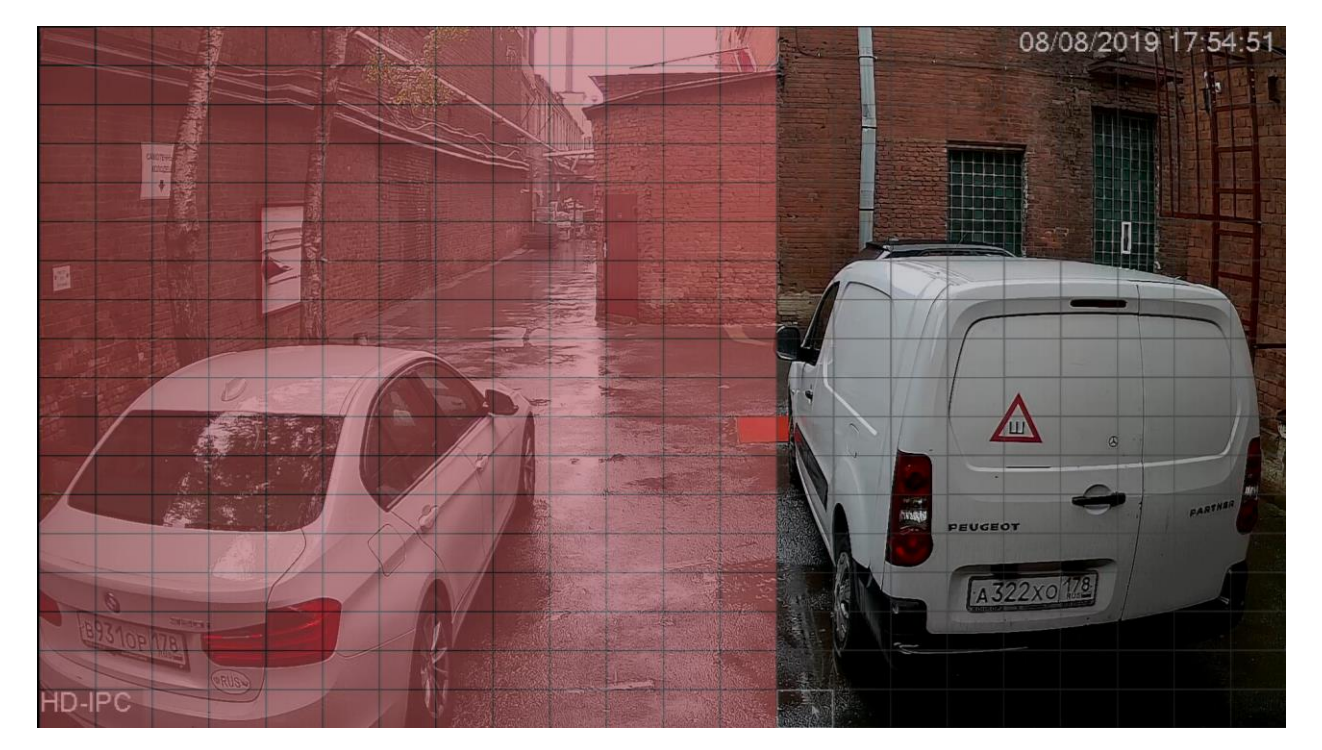

### Воспроизведение архива

<span id="page-19-0"></span>Для доступа в режим воспроизведения видеозаписей с жесткого диска откройте Главное меню – Воспроизведение.

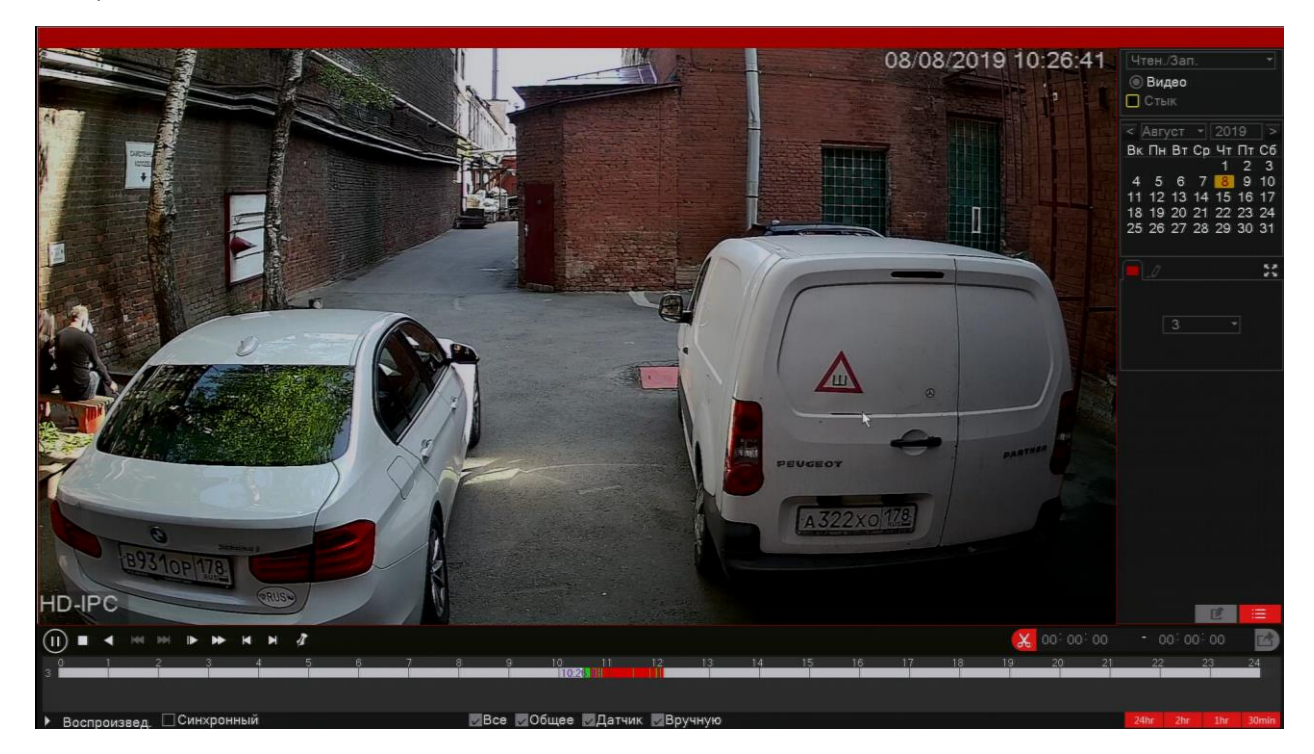

Выбор записей происходит с помощью календаря и списка камер. Если на заданный день выбранная камера производила запись, информация будет отображена на шкале времени в нижней части экрана.

Разные типы записи будут отображены разными цветами:

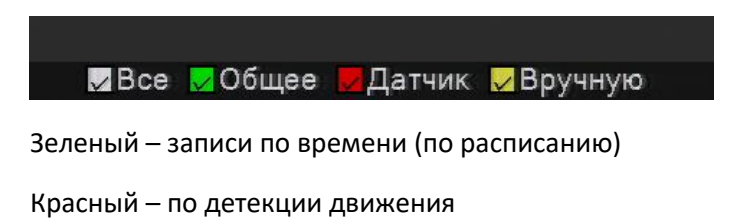

Желтый –вручную.

Масштаб шкалы времени можно изменить с помощью кнопок в правом нижнем углу экрана

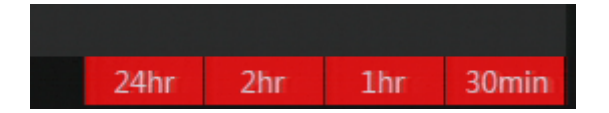

Записи можно также отобразить в виде списка файлов с указанием времени начала и типа записи

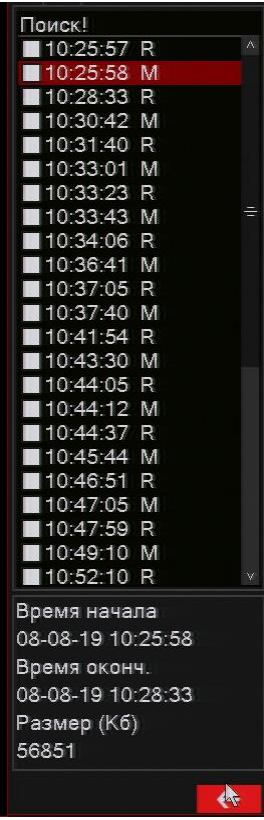

Для копирования записи на внешний USB-накопитель можно воспользоваться инструментом «Ножницы».

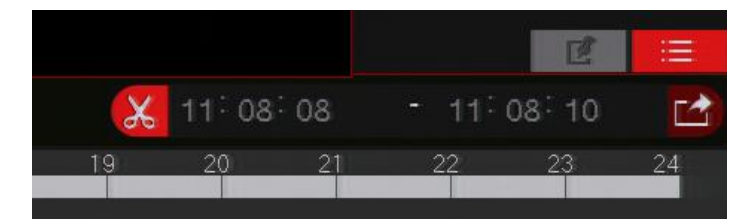

Нажмите на иконку Ножницы слева от текущего времени для установки отметки «Начало». Перемотайте или переместите курсор мышью на шкале времени в момент окончания нужного фрагмента, нажмите кнопку Архивация (справа от времени окончания). Отобразится окно настроек экспорта.

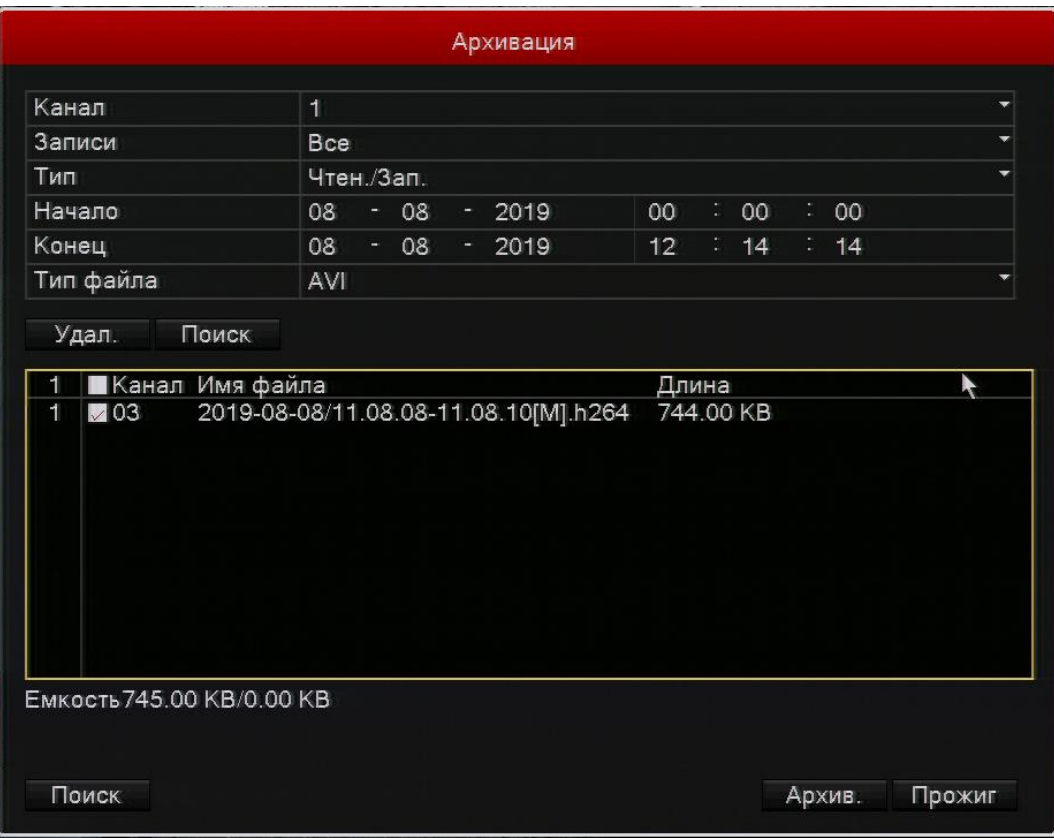

В окне архивации отобразится сводная информация о записи:

Время начала и окончания фрагмента

Тип файла (рекомендуется AVI для просмотра сторонними проигрывателями на ПК)

Данные о размере файла.

<span id="page-21-0"></span>Для отправки выбранных файлов на USB-накопитель нажмите Архив.

# Доступ через сеть

## Доступ через браузер

<span id="page-21-1"></span>Для подключения к регистратору в локальной сети или через внешний статический IP-адрес можно использовать браузер Internet Explorer (браузеры Chrome, Edge, mozilla firefox не поддерживают надстройки ActiveX, поэтому не могут использоваться для доступа)

Проверьте текущие настройки IP-адреса, для этого откройте Главное меню – Сеть.

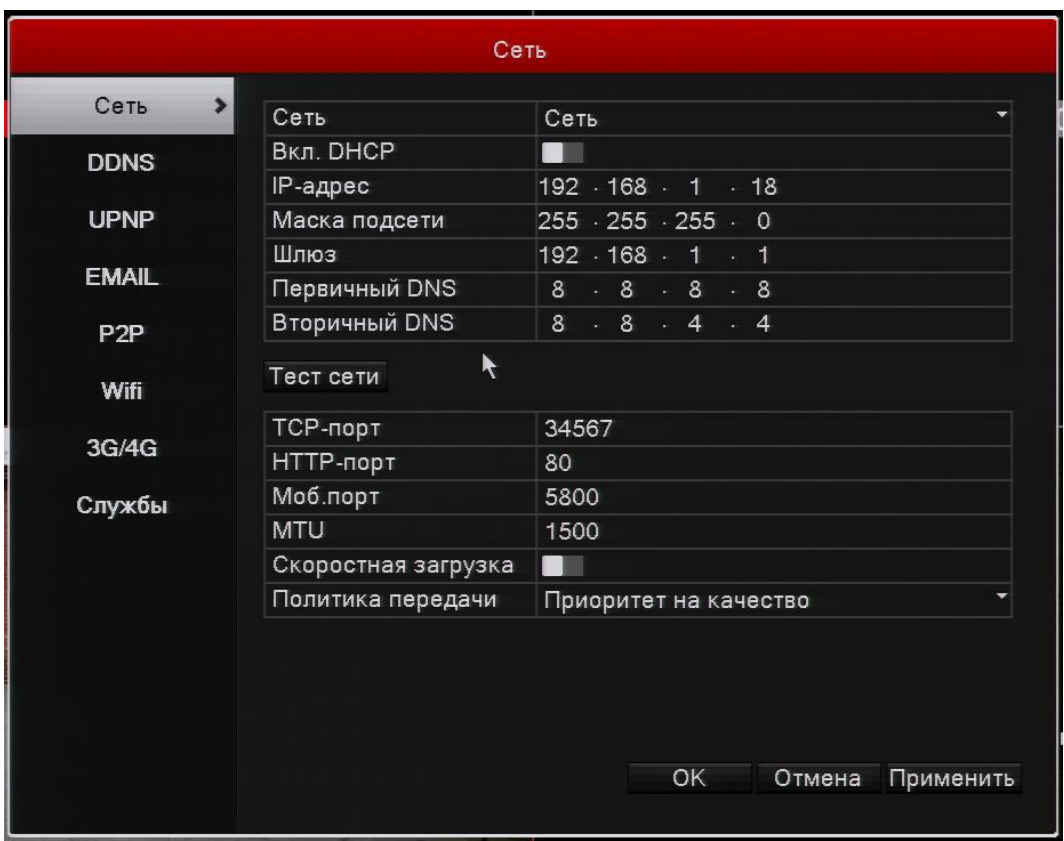

В строке IP-адрес будет указан тот IP, который необходимо ввести в адресной строке браузера Internet Explorer.

Перед началом работы необходимо произвести настройки браузера для активации ActiveX.

Нажмите кнопку Сервис в браузере и выберите Свойства браузера. В открывшемся окне выберите вкладку Безопасность.

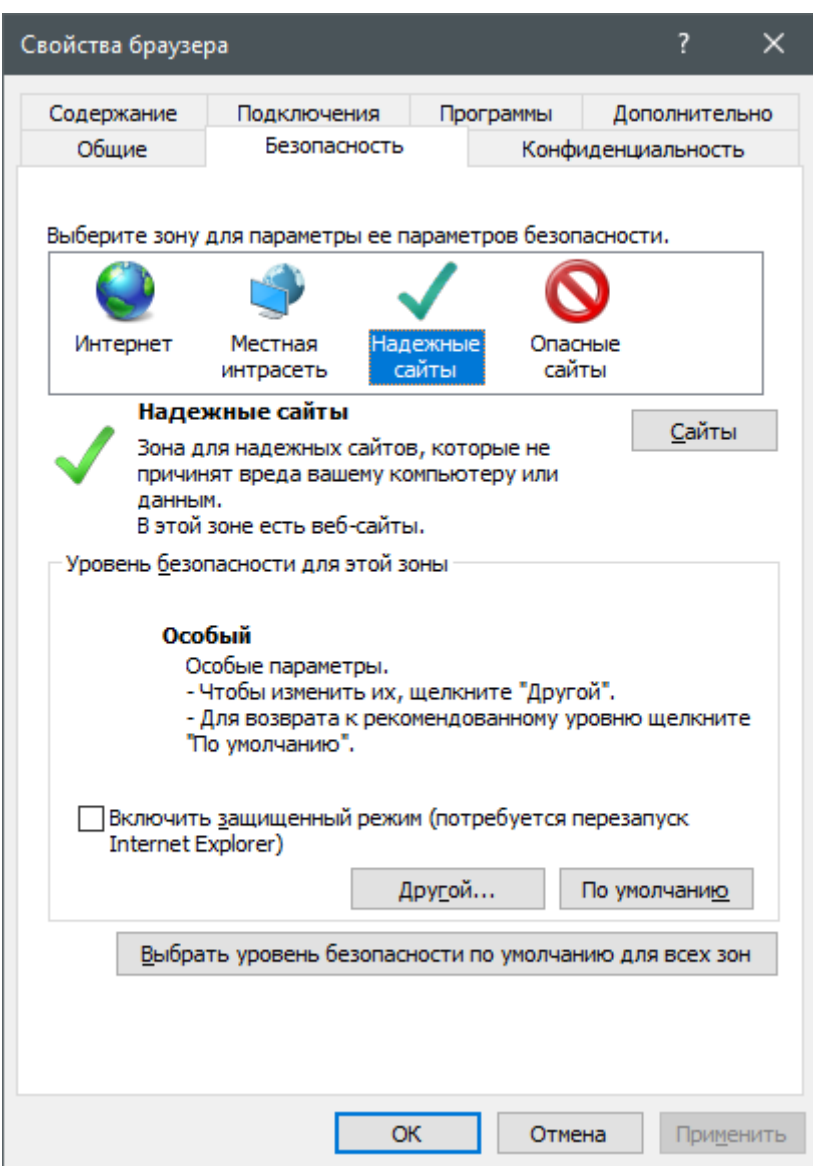

В поле Надежные сайты нажмите кнопку Сайты

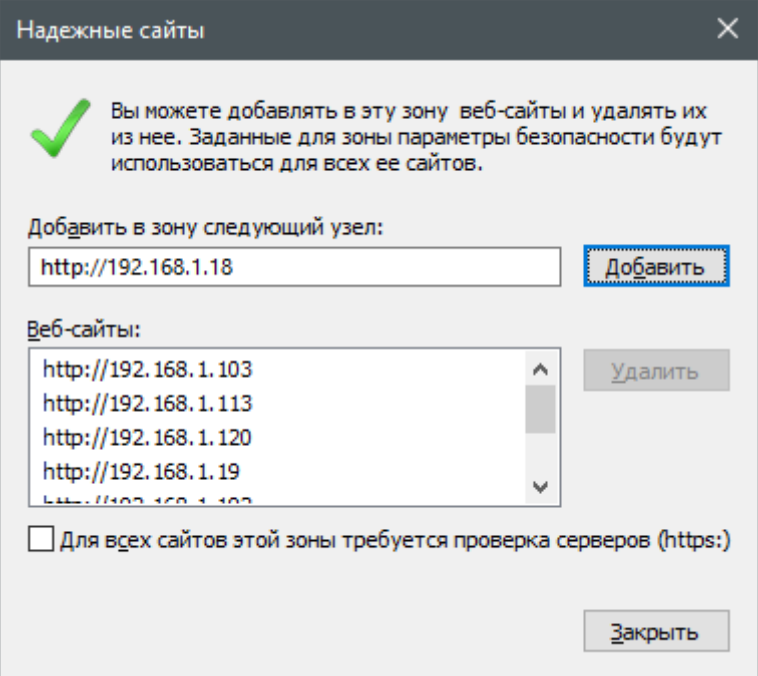

Добавьте текущий адрес регистратора в список надежных.

Затем, в выбранном поле Надежные сайты, нажмите кнопку Другой для доступа к настройкам безопасности.

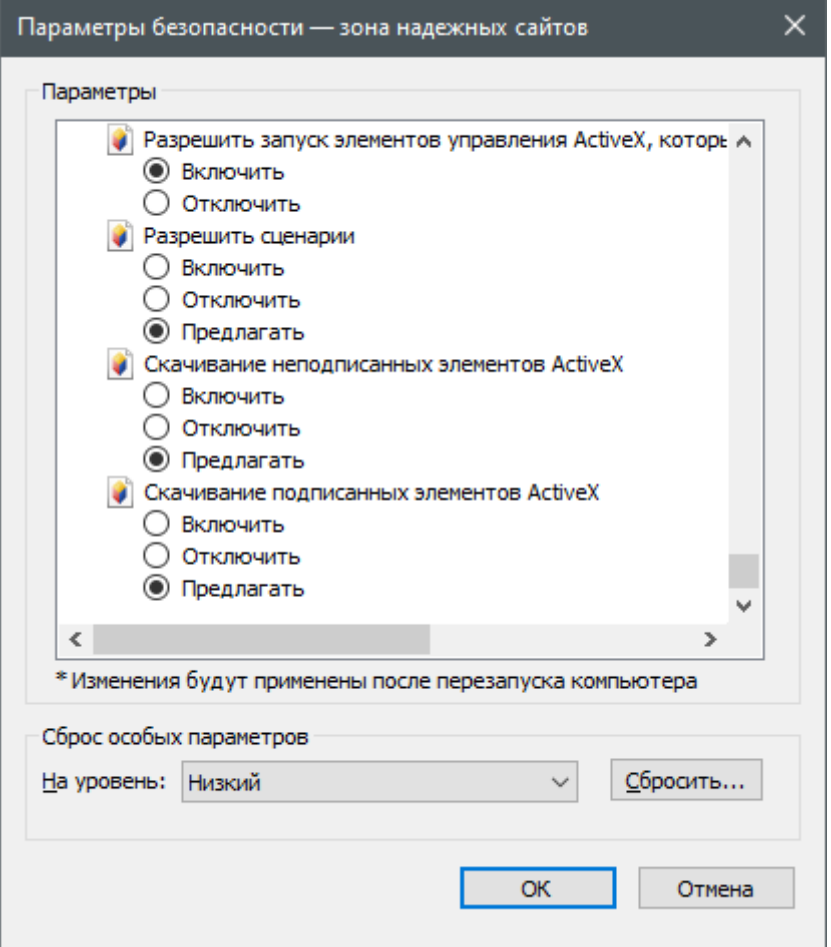

В поле «Сброс особых параметров на уровень» Выберите «Низкий» и нажмите Сбросить. Убедитесь, что среди параметров выше все связанные с ActiveX имею значение Предлагать или Включить.

Если ActiveX компоненты успешно установлены, переход на IP-адрес регистратора отобразит его меню входа с полем для ввода имени пользователя и пароля, эти данные совпадают с теми, что вводятся при входе в меню на локальном мониторе (по умолчанию admin, 123456)

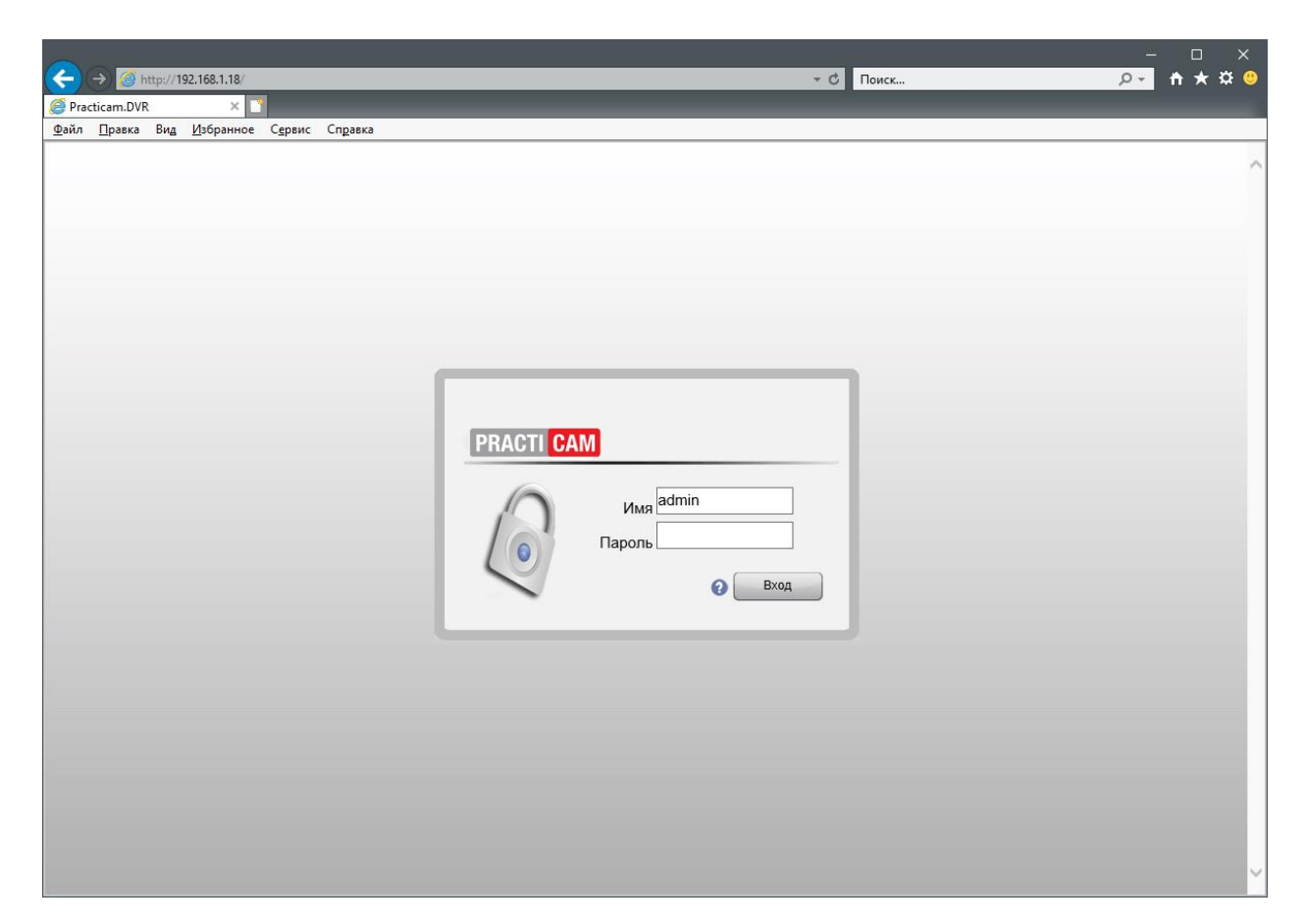

Веб-интерфейс имеет схожий функционал с локальным меню

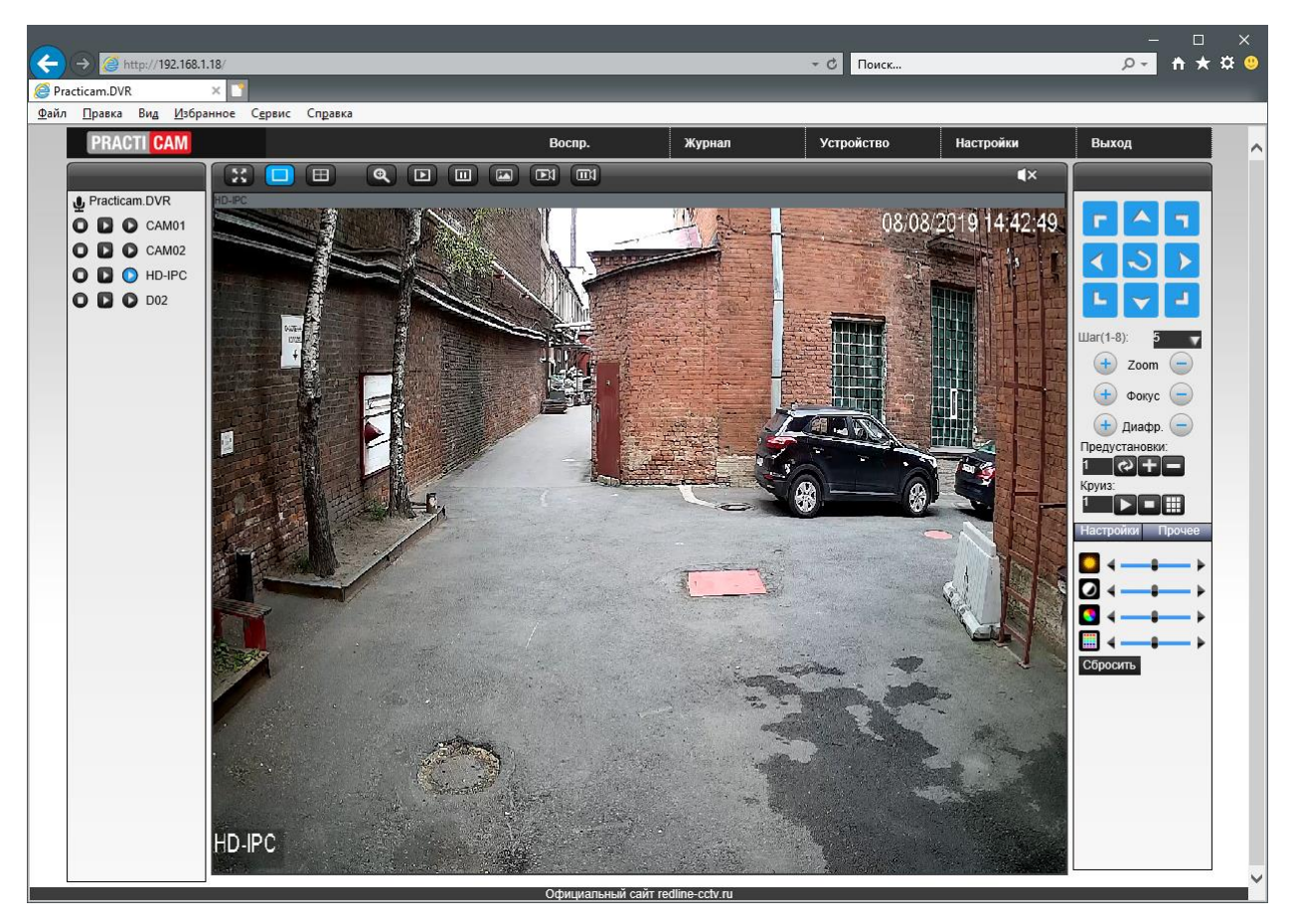

В левой части экрана отображаются доступные каналы и кнопки включения трансляции основного потока (в высоком качестве) и дополнительного потока (в экономичном качестве)

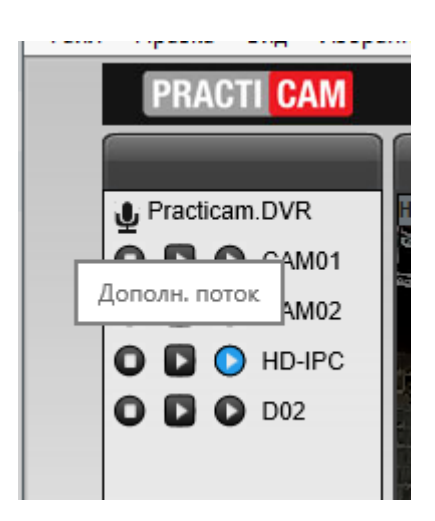

Функции кнопок в верхней части окна:

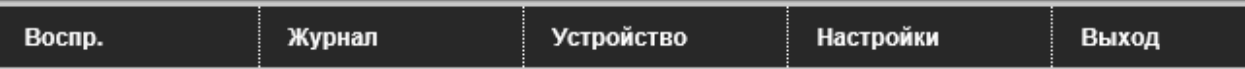

Воспроизведение – режим поиска по архиву и воспроизведение видео с диска регистратора, а также с диска компьютера, если записи были сохранены ранее в формате Н264.

Журнал – события системы и тревожные события

Устройство – доступ к удаленным настройкам регистратора, повторяющий настройки, доступные через локальное меню.

Настройки – параметры веб-клиента, формат сохранения файлов, уведомления

## Доступ через приложение Practicam.NET

<span id="page-26-0"></span>Загрузите и установите программу Practicam.NET. При первом запуске задайте имя пользователя, пароль и контрольные вопросы для восстановления пароля в случае утери.

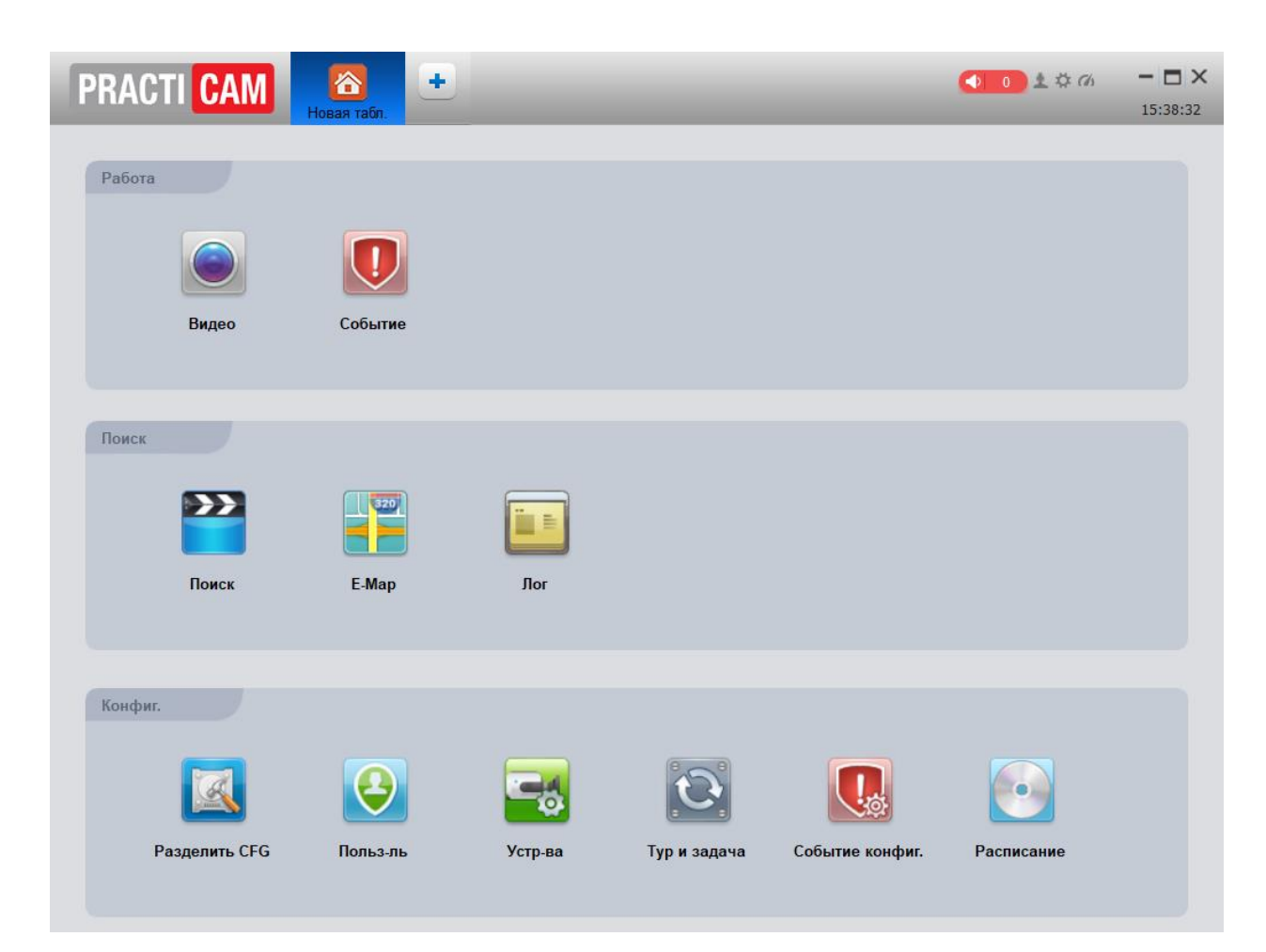

Откройте панель Устройства для добавления нового регистратора.

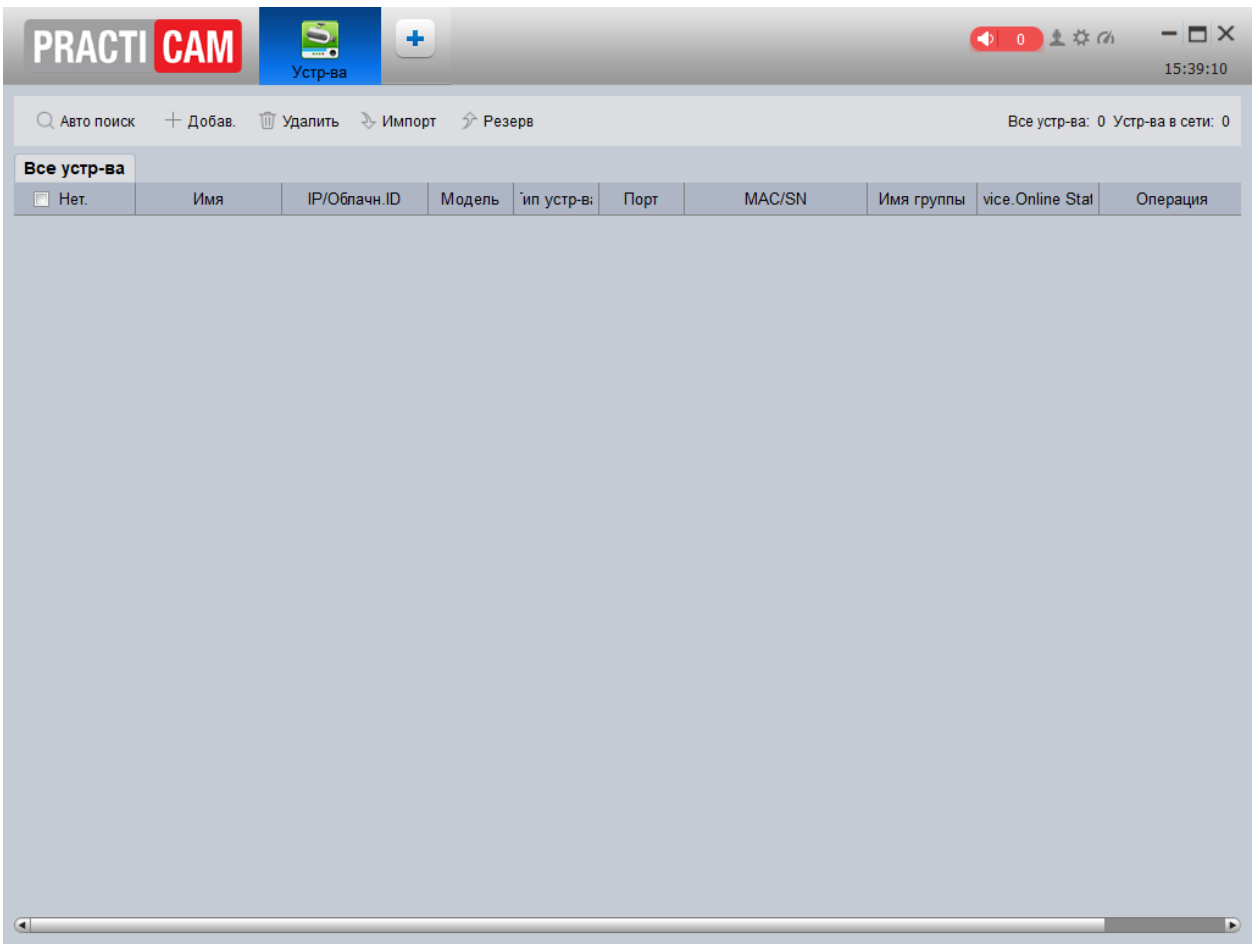

При подключении внутри локальной сети нажмите кнопку Автопоиск. Модель обнаруживаемых устройств должна быть выбрана как TS.

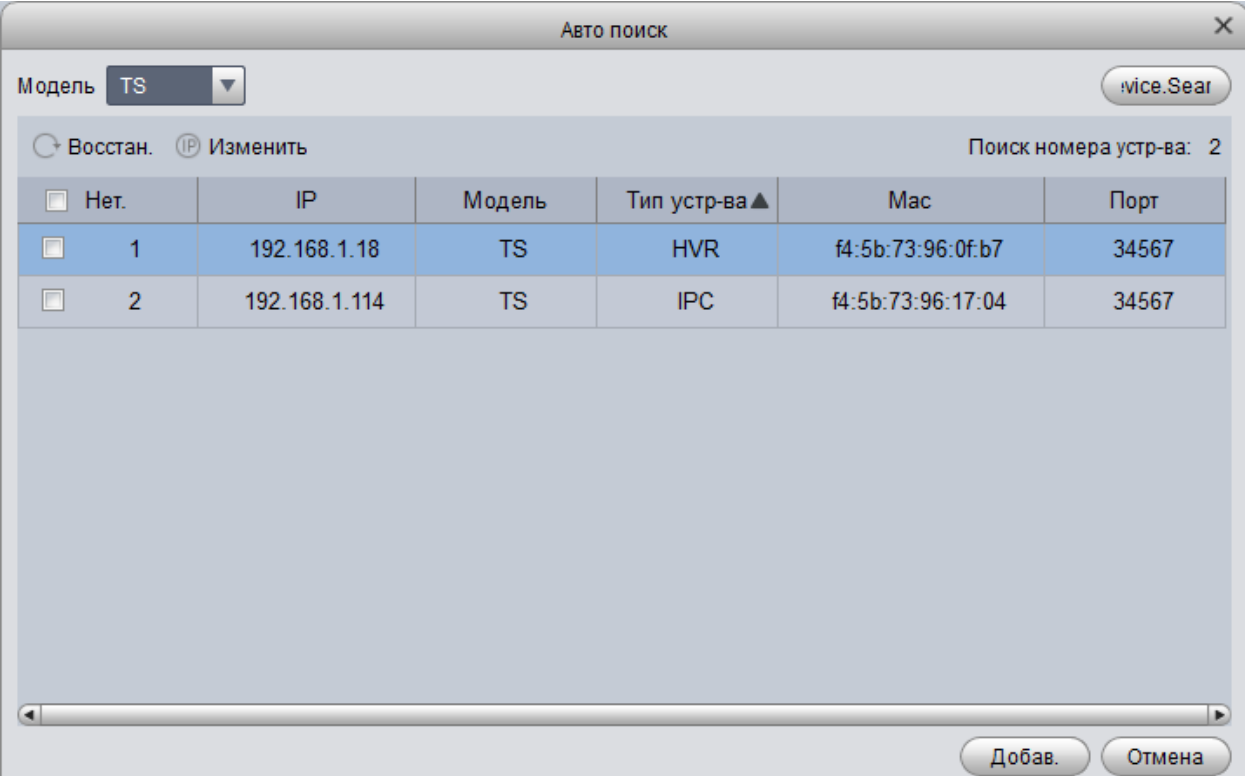

Отметьте ярлыком требуемые устройства, нажмите Добавить. Укажите имя пользователя и пароль.

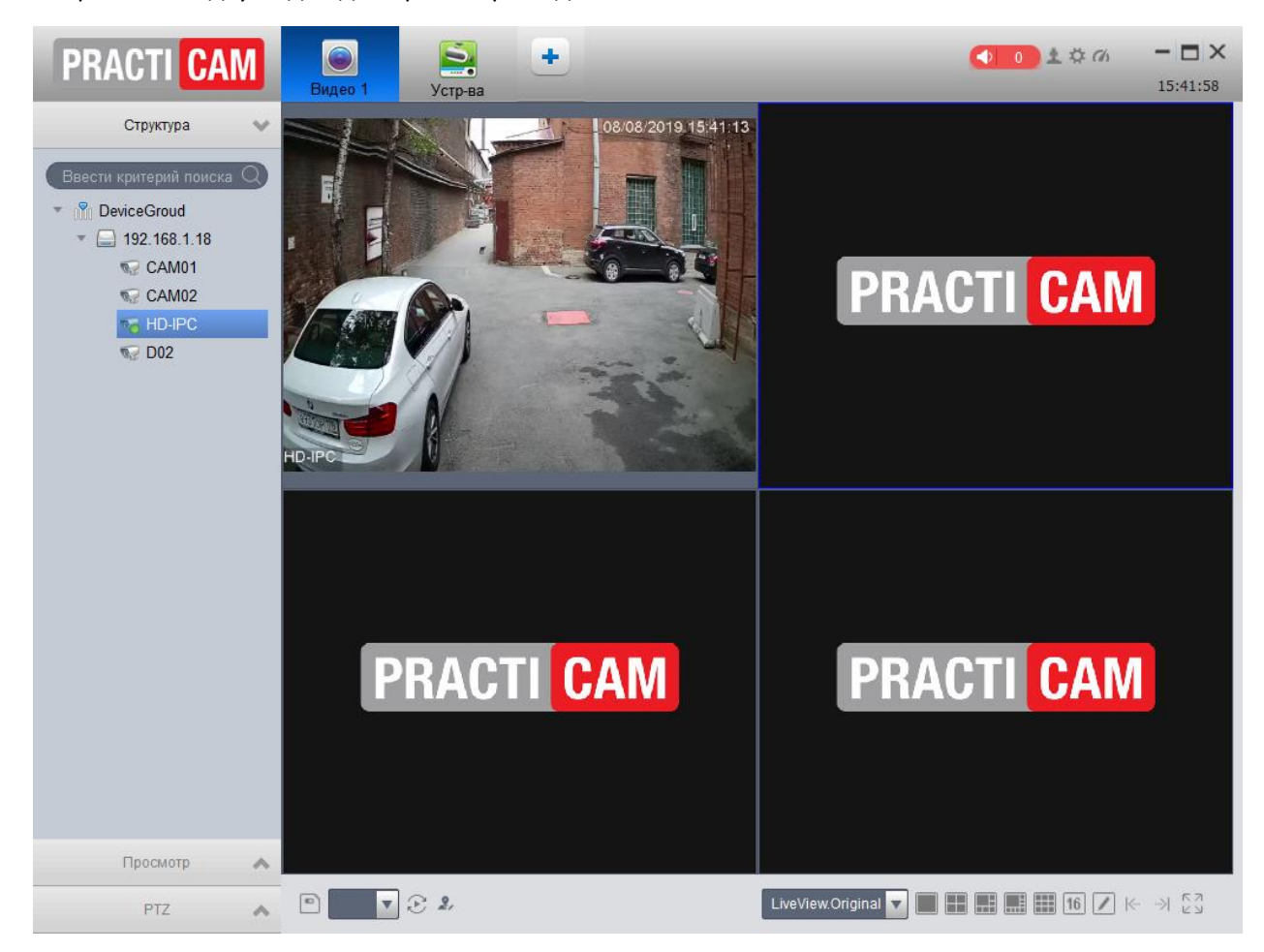

Откройте вкладку Видео для просмотра видео онлайн.

При необходимости открыть удаленные настройки регистраторы, обратитесь ко вкладке Устройства, нажмите на кнопку Конфигурация устройства в столбце Операция

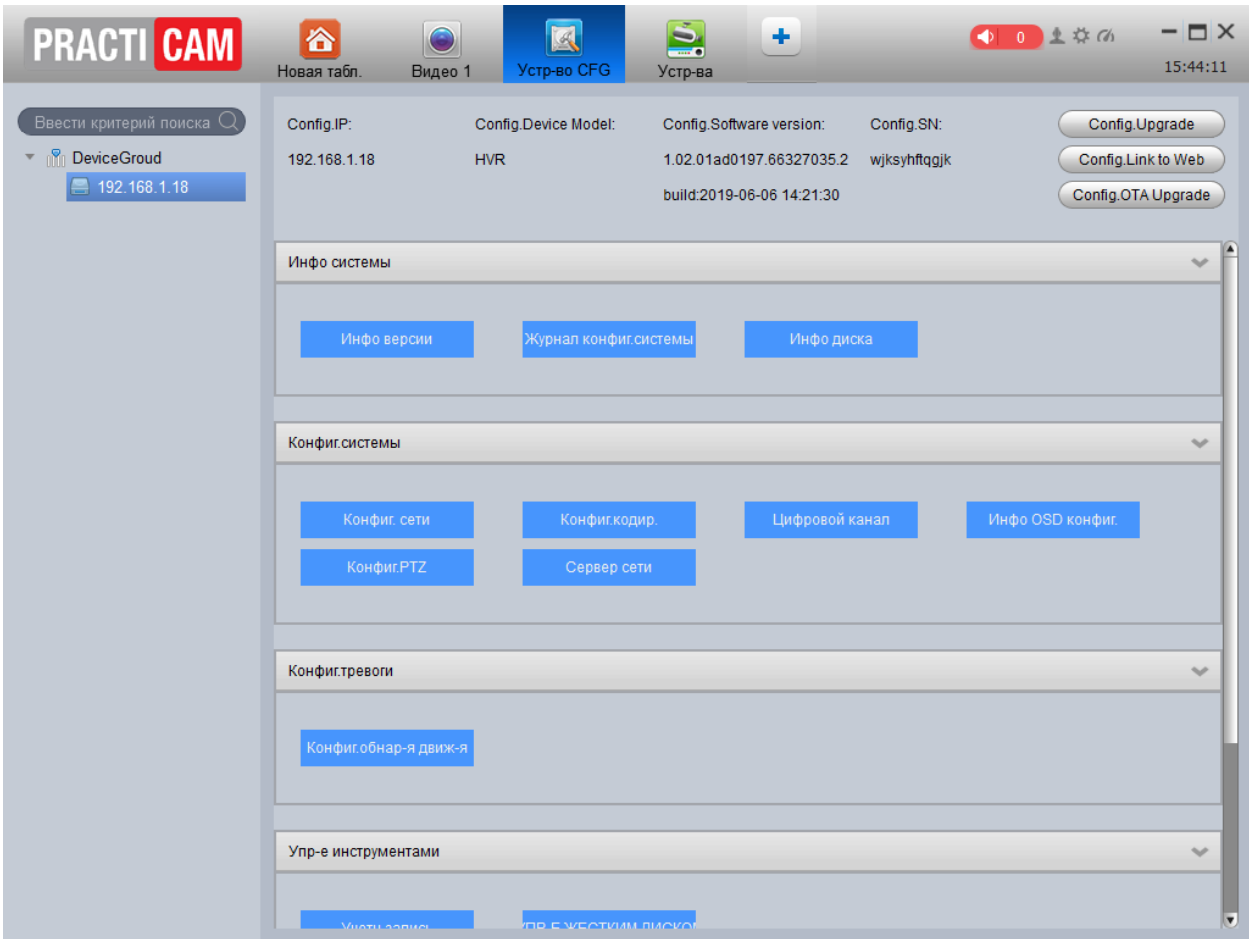

# Доступ через мобильное приложение Practicam.DVR

<span id="page-30-0"></span>Найдите в Google Play или Apple AppStore приложение Practicam.DVR и установите его.

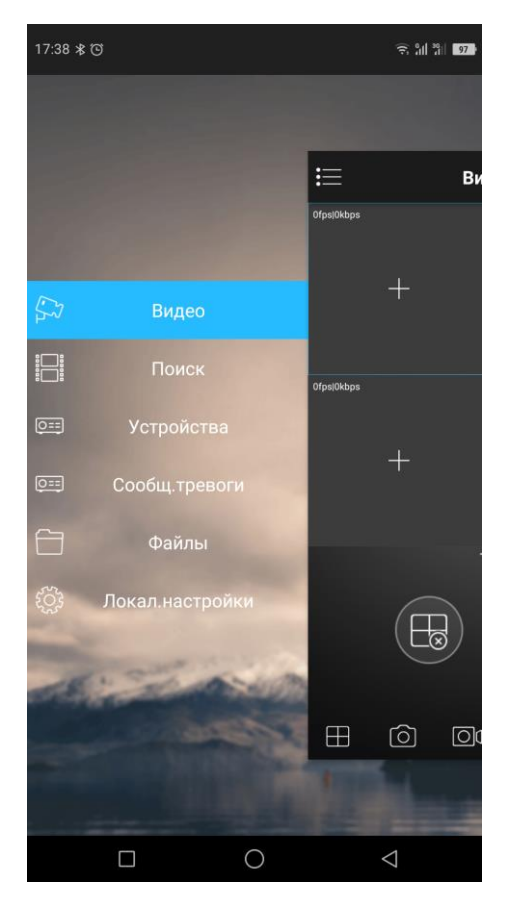

Вход приложение возможен двумя способами:

- Локальный вход без регистрации. Предоставляет полный доступ ко всем функциям, кроме Push-уведомлений.
- Регистрация по электронной почте. Позволит получать мгновенные сообщения о событиях (например, по детекции движения)

Для добавления регистратора откройте меню и войдите в раздел Устройства. Нажмите кнопку добавления (с изображением плюса).

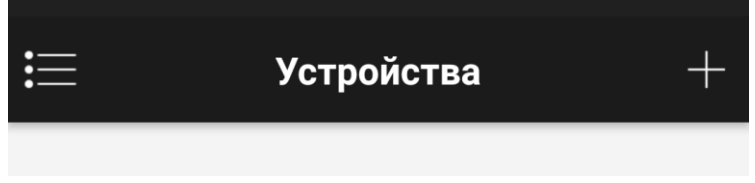

Выберите добавление по P2P, выберите соответствующий пункт.

Задайте произвольное имя регистратору для отображения в списке, отсканируйте ID устройства с помощью камеры. Для этого нажмите кнопку с изображением сканера и наведите камеру на КОД, отображаемый в локальном меню в разделе Сеть – P2P. Укажите имя и пароль.

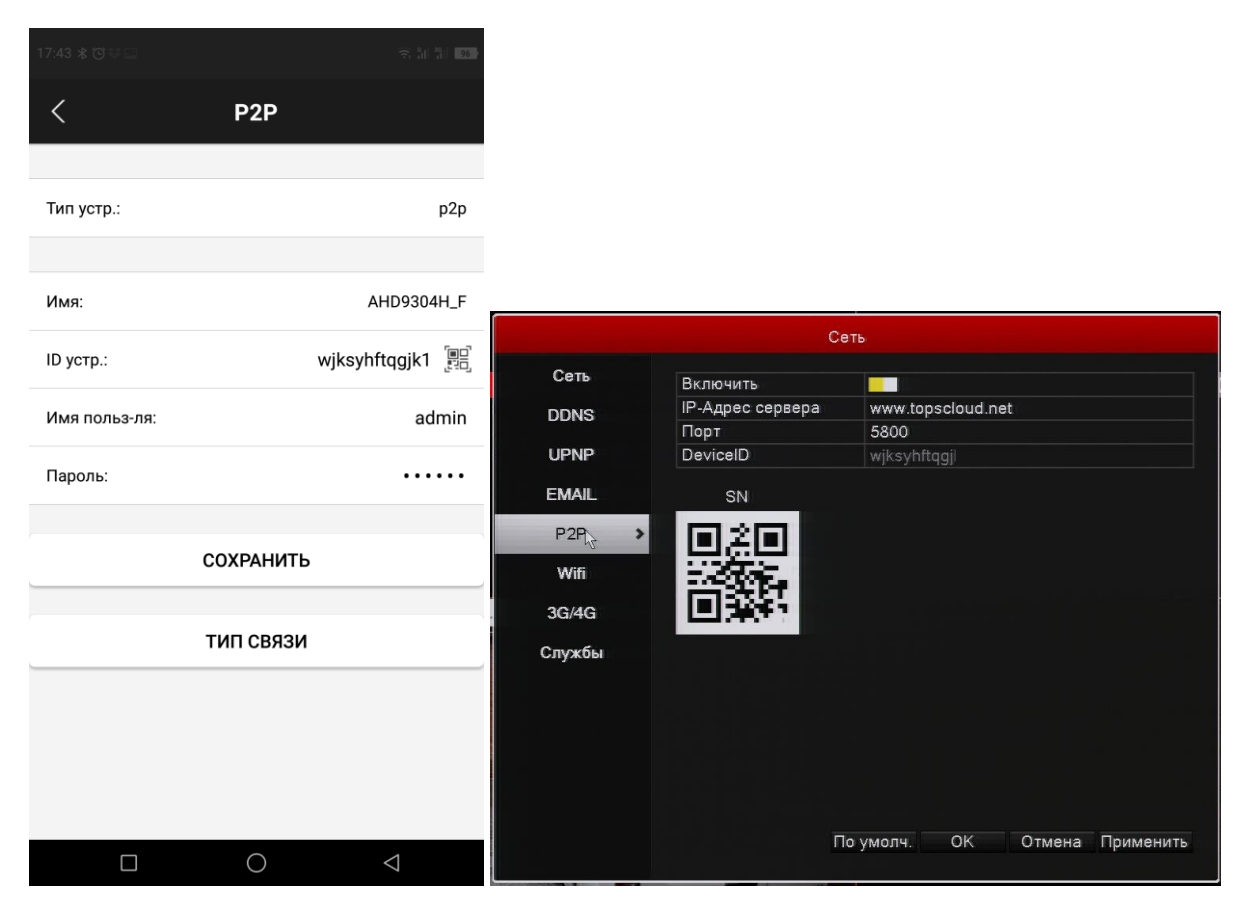

Для поиска устройств, подключенных в той же локальной сети, нажмите кнопку снизу Тип связи.

Доступные регистраторы будут автоматически отображены. Выбрав нужное, данные будут перенесены в описанные выше поля.